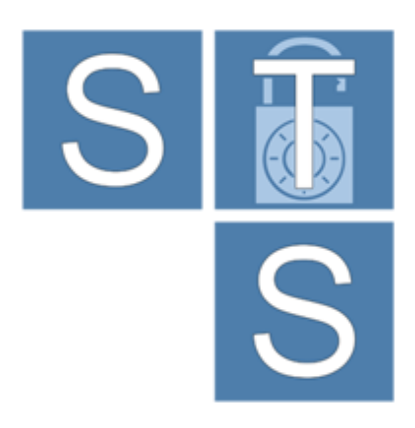

# Security Requirements Modeling Tool

# SecBPMN2 Modeler User Guide

*(rev 1.0)*

*For STS-Tool Version 2.1*

Contact: [ststool@disi.unitn.it](mailto:ststool@disi.unitn.it)

## Table of contents

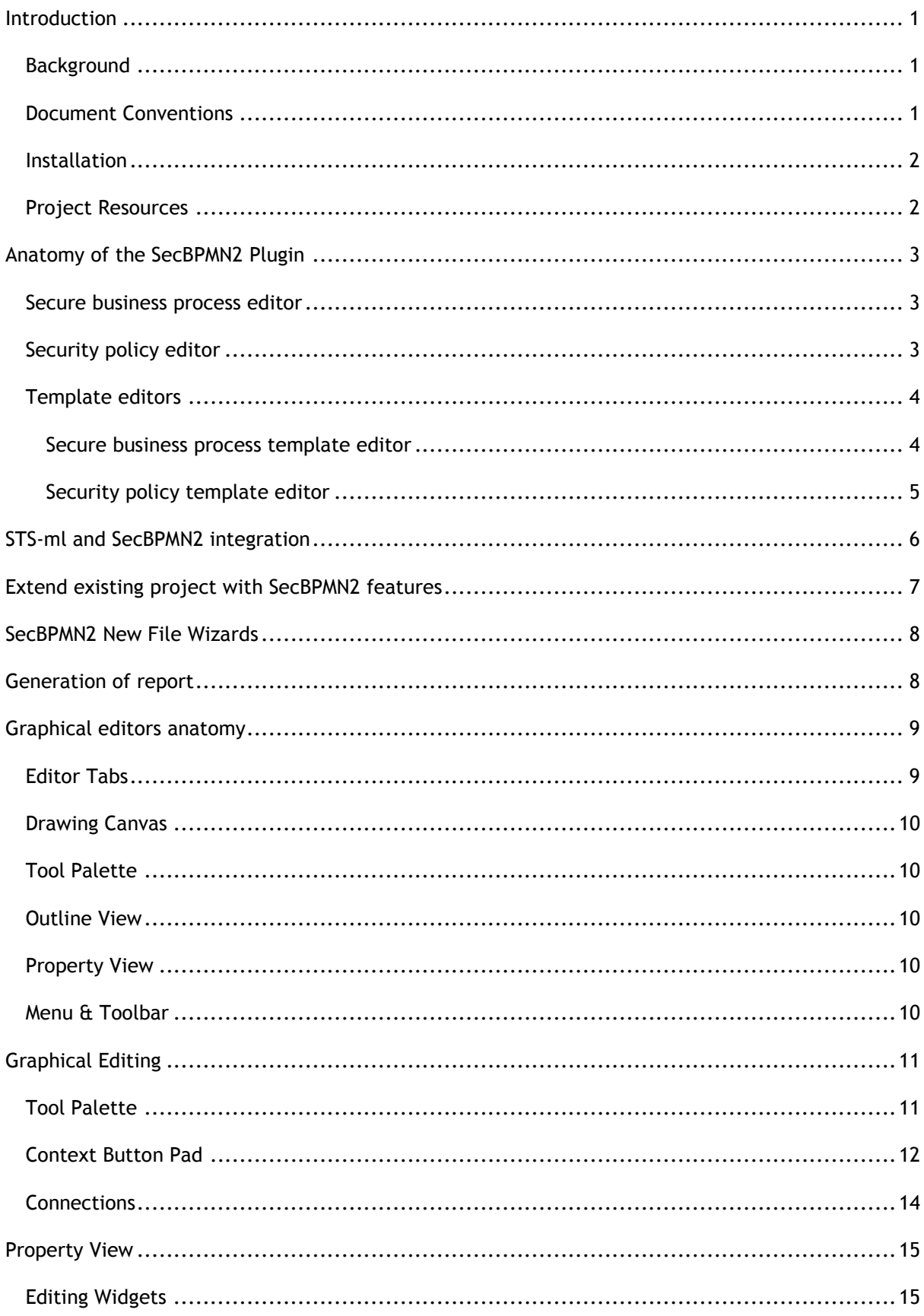

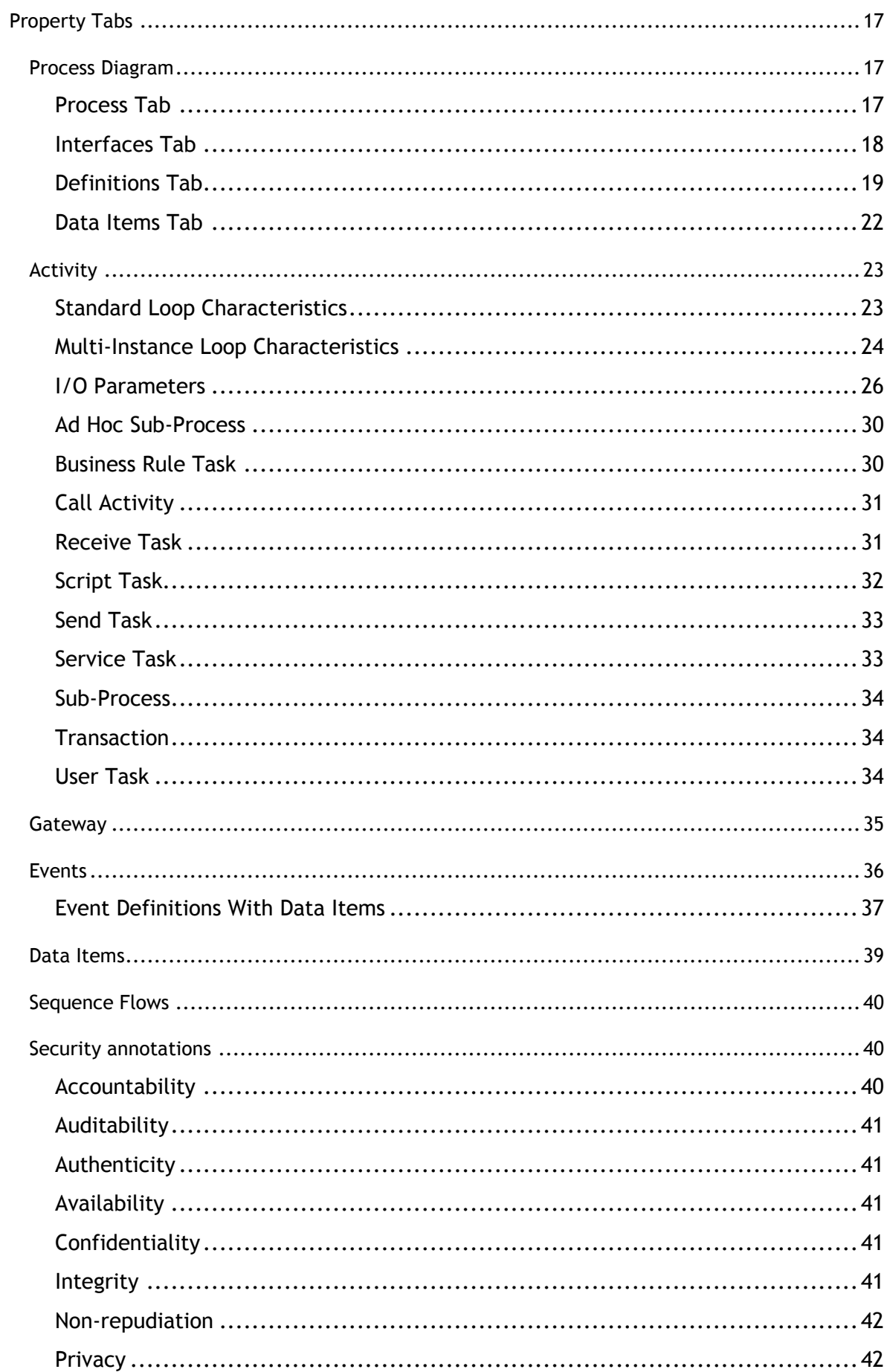

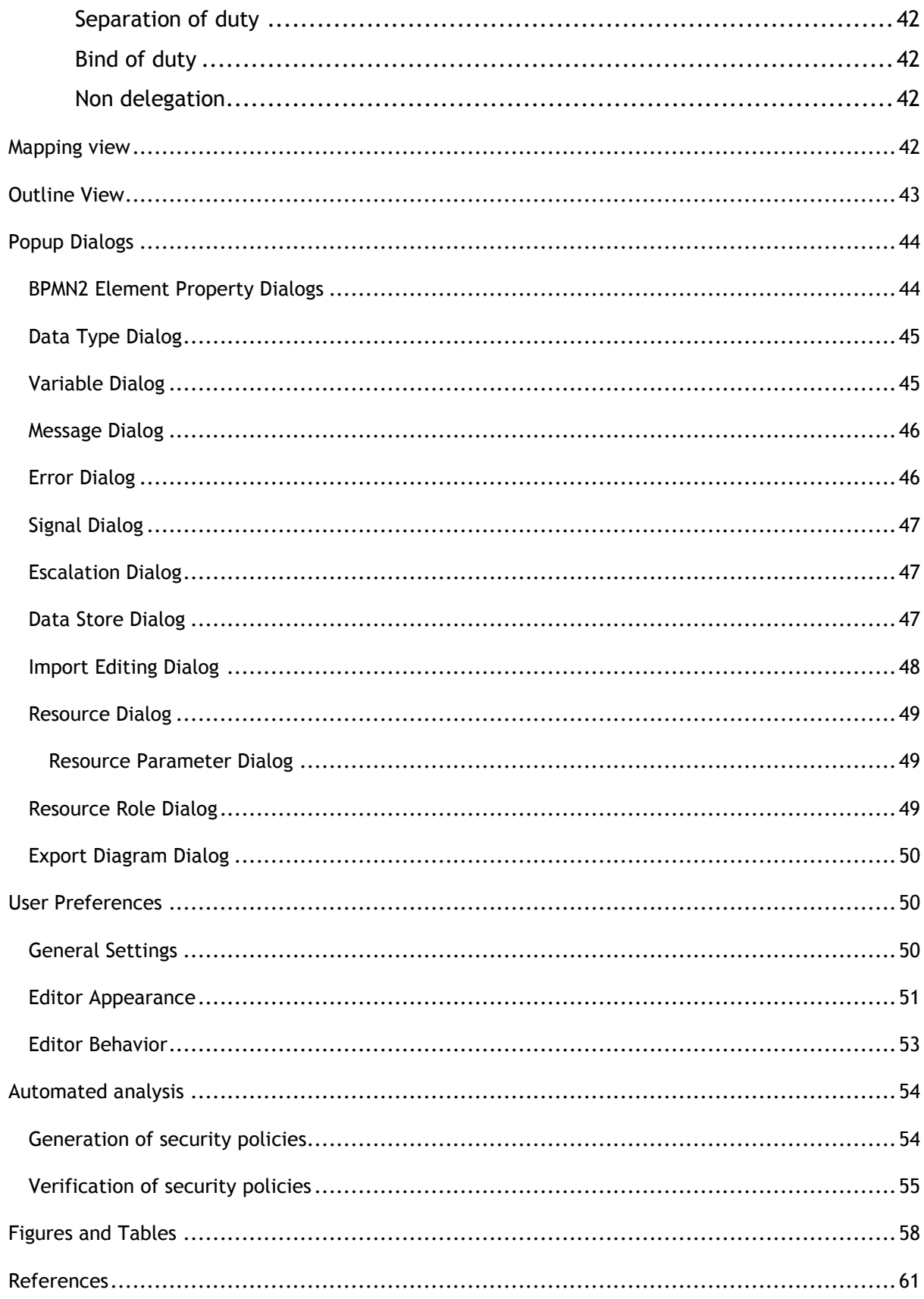

## <span id="page-4-0"></span>**INTRODUCTION**

SecBPMN2 plugin for STS-Tool is a graphical tool for authoring and editing secure business process models (using SecBPMN2-ml modeling language) and procedural security policies (using SecBPMN2-Q modeling language), verifying procedural security policies against secure business processes, generating security documents.

It is assumed that the reader is familiar with SecBPMN2 and its applications; discussions about the details of the BPMN 2.0 specification are beyond the scope of this document. For further details on SecBPMN please refer to [1].

This document covers version 1.0 of SecBPMN2 plugin, and extends BPMN 2.0 Modeler documentation published November 15, 2013.

#### <span id="page-4-1"></span>**BACKGROUND**

SecBPMN2 plugin was designed and developed by Paolo Giorgini, Mattia Salnitri and Mauro Poggianella, which are part of the software engineering and formal method groups of University of Trento, Italy.

The main objective of the SecBPMN2 plugin is to support the STS framework [2]. This is achieved by supporting the modeling of secure business processes (using SecBPMN2-ml modeling language), security policies (using SecBPMN2-Q modeling language), and the integration between STS-ml and SecBPMN2 models. SecBPMN2 plugin support the whole enforcement chain of security requirement by generating security documents.

#### <span id="page-4-2"></span>DOCUMENT CONVENTIONS

Menu actions, mouse click commands or any other UI labels or callouts are in bold:

**Delete** - deletes the selected element.

Sequences of actions that involve cascading menus are separated with an arrow:

From the main menu, click Help -> Install New Software

Sometimes it is necessary to distinguish between references to specific SecBPMN2 model elements and the concepts they represent. For example SecBPMN2 defines a **Process** element, but we may also refer to a process in a broader sense outside the context of the SecBPMN2 model. Whenever a SecBPMN2 model element is discussed, it will be highlighted in a different color and font:

A **Sequence Flow** is used to show the order in which **Activities** will be performed.

Usage Tips and hints are highlighted with a border:

The Description text can be hidden by changing the [Editor Behavior](#page-56-0)  $\mathsf{Q}$ preferences.

Actions that may cause unexpected results are highlighted with a border:

If any of the above attributes are changed as a result of these settings, those changes will be reflected in the file when it is saved.

Hyperlinks to other sections of the document are highlighted and underlined:

See the [Context Button Pad](#page-15-0) section for more information.

## <span id="page-5-0"></span>INSTALLATION

The SecBPMN2 plugin is installed from STS-Tool. From the main menu, select Help -> Install New Software [\(Figure 1\)](#page-5-2). Next, select from the list of available plugins the SecBPMN2 plugin, as shown in [\(Figure 2\)](#page-5-3) and click Finish. Once the software has been installed, STS-Tool will restart automatically.

<span id="page-5-2"></span>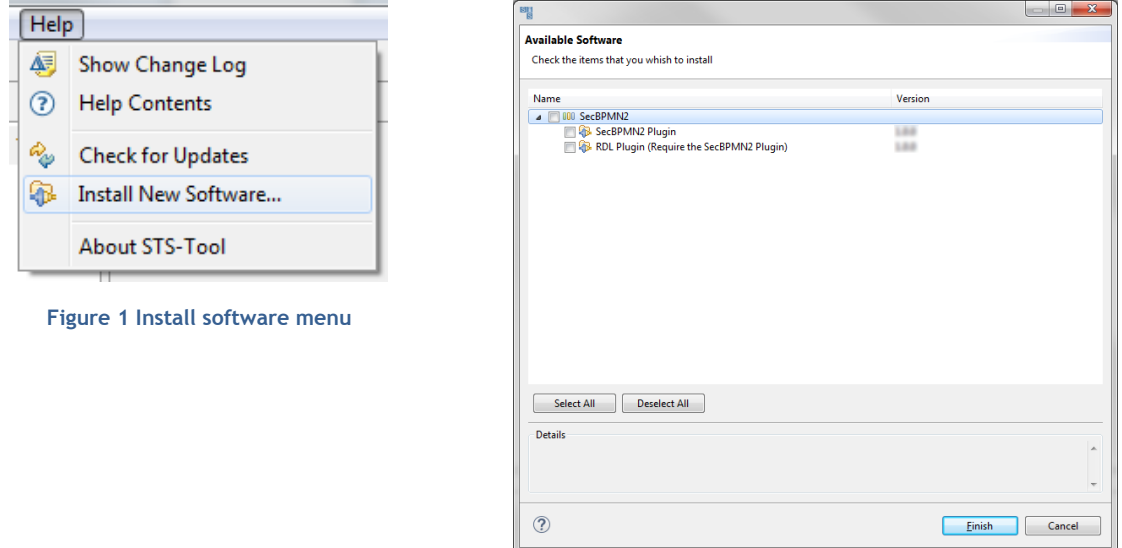

#### <span id="page-5-3"></span>**Figure 2 Install Software Wizard Dialog**

#### <span id="page-5-1"></span>PROJECT RESOURCES

Please visit the STS-Tool project website for new release announcements and other news concerning the project, here:

[http://www.sts-tool.eu/](http://eclipse.org/bpmn2-modeler/)

## <span id="page-6-0"></span>**ANATOMY OF THE SecBPMN2 PLUGIN**

SecBPMN2 is composed by a textual editor for BPMN XML SOURCE and four graphical editors: for SecBPMN2-ml business processes, for SecBPMN2-Q security policies, for SecBPMN2-ml business process templates and for SecBPMN-Q security policies templates.

The graphical editors are composed of the Drawing Canvas in the main area of the editor window, collapsible Tool Palette on the right, tabbed Property sheets, and an Outline Viewer with both tree and thumbnail views.

#### <span id="page-6-1"></span>SECURE BUSINESS PROCESS EDITOR

The secure business process editor uses SecBPMN2-ml, a modeling language that extends BPMN 2.0 modeler with a set of security annotations. [Figure 3](#page-6-3) shows the secure business process editor with a SecBPMN2-ml model and the palette on the left.

The editor automatically checks the compliance of the model against the BPMN 2.0 standard. It is possible to remove such control by clicking on "Disable Validation" in the Diagram menu, as shown in [Figure 4.](#page-6-4)

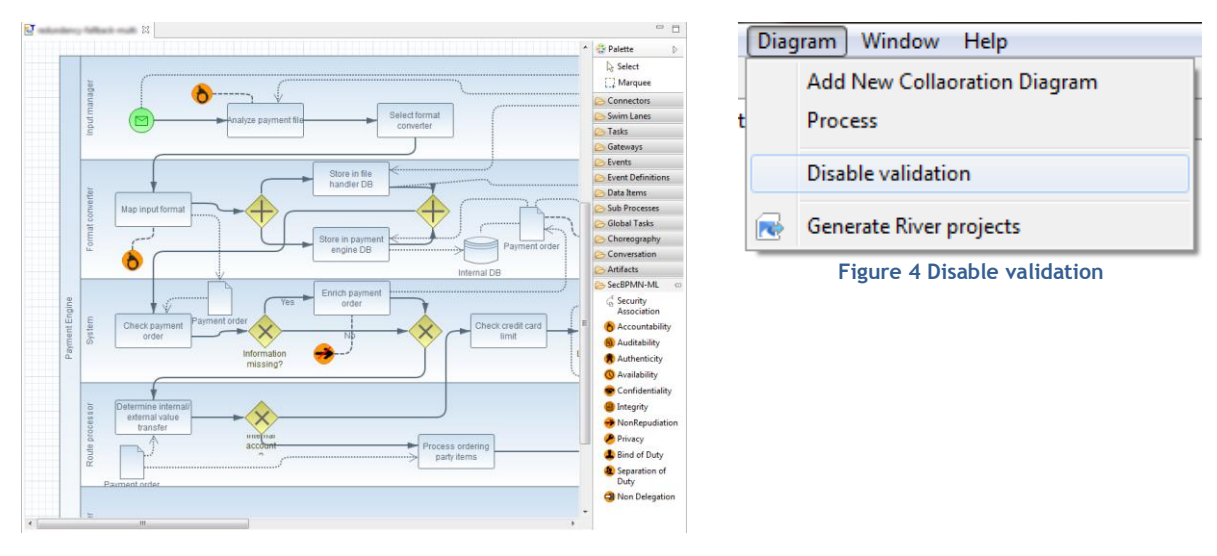

<span id="page-6-4"></span><span id="page-6-3"></span>**Figure 3 Secure Business Process Editor**

## <span id="page-6-2"></span>SECURITY POLICY EDITOR

STS-Tool permits to model security policies with the security policy editor. This editor uses SecBPMN2-Q modeling language, an extension of SecBPMN2-ml with a set of relations, which can be found in the group SecBPMN-Q in the palette.

The tools permit to specify if a security policy is a pattern or an anti-pattern, i.e., if the security policy describes a behavior that all business process shall follow, in the former case, or that they shall NOT follow, in the latter case. This property can be set in the pattern tab of the property view, as shown in [Figure 5.](#page-7-2) The value of such property is shown with a colored border around the

security policy editor: if the border is red the policy is an anti-pattern, if it is green, the policy is a pattern.

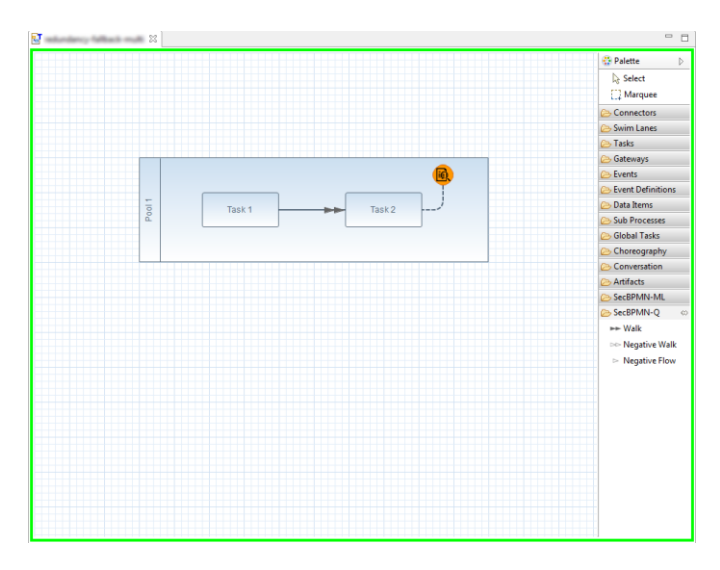

**Figure 5 Security Policy Editor**

## <span id="page-7-2"></span><span id="page-7-0"></span>TEMPLATE EDITORS

Templates are used to generate SecBPMN2-ml secure business processes from STS-ml elements and SecBPMN2-Q security policies from STS-ml security requirements.

## <span id="page-7-1"></span>SECURE BUSINESS PROCESS TEMPLATE EDITOR

Business process templates are used for the automated generation of SecBPMN2-ml secure business processes from STS-ml elements.

To create a business process template, right click on a project folder and select New Business Process Template. This will create a new template in the folder Business Process Templates in Collaboration in Templates folder, of the selected project.

A double click on a business process template file will open the associated editor. The editor is divided in two parts, as shown in [Figure 6.](#page-8-1) The upper part shows the STS-ml element associated to the template, the lower part contains the SecBPMN2 model that will be generated using the template. It is possible to hide the upper part, by clicking on the arrow in the upper left part of the editor.

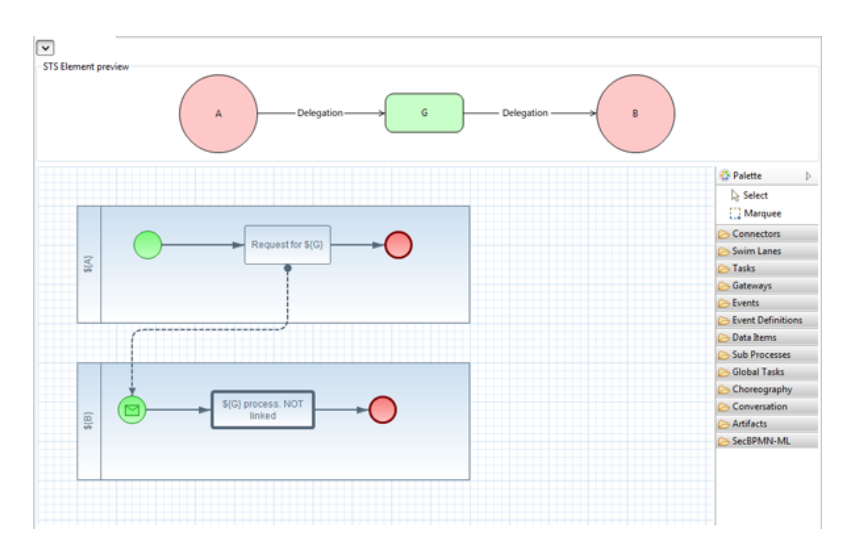

**Figure 6 Secure Business Process Template Editor**

<span id="page-8-1"></span>In the business process template editor the [Mapping view](#page-45-5) connects the STS-ml elements shown in the upper part of the editor with the SecBPMN2 elements in the lower part of the editor. The information about the mapping in the template will be used to create the mapping of the generated business process.

It is possible to use the name of the STS-ml elements to generate the names of SecBPMN2 elements. The string \${<ref>} refers to the STS-ml element ref and, when the template is used to generate a business process, the name of the STS-ml element will be substituted to the string.

The tool generates unique names for tasks and events whose names are left empty in the template.

## <span id="page-8-0"></span>SECURITY POLICY TEMPLATE EDITOR

Security policy templates are used for the automated generation of SecBPMN2-Q security policies from STS-ml security requirements.

To create a security policy template, right click on a project folder and select New Security policy Template. This will create a new template in the folder Security Policy Templates in the Collaboration inside Templates folder, of the selected project.

The Security policy template editor is similar to the business process template editor except for the naming of the SecBPMN2 elements. Once a SecBPMN2 element is mapped to an STS-ml element, using the mapping view described in [Mapping view,](#page-45-5) its name automatically changes to MAPPED. This indicates that the element is mapped and, when a security policy will be generated from an STS-ml security requirement, its name will be changed into the SecBPMN2-ml element mapped to the STSml element contained in the security requirements.

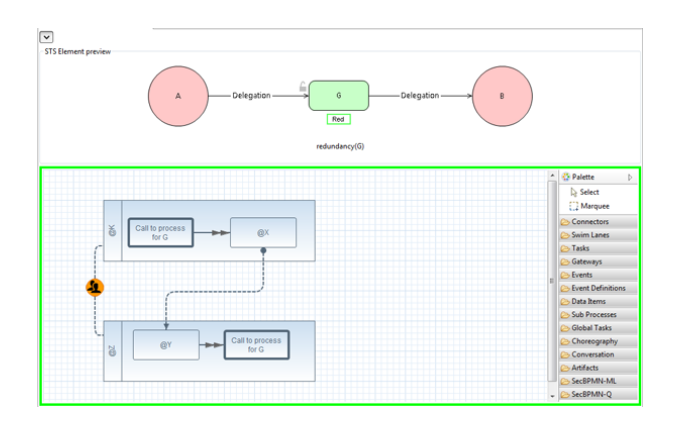

**Figure 7 Security Policy Template Editor**

#### <span id="page-9-3"></span><span id="page-9-0"></span>**STS-ML AND SecBPMN2 INTEGRATION**

The modeling editors of STS-ml and SecBPMN2 are well integrated.

From STS-ml editor is possible to generate SecBPMN2 diagrams. To generate a business process, right click on the STS-ml elements to open the contextual menu, then select create business process diagram, as shown in [Figure 8](#page-9-1)**.** This action will generate the business process and will open the secure business process editor with the generated model.

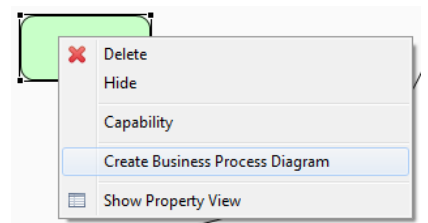

**Figure 8 Create Business Process for STS Diagram**

<span id="page-9-1"></span>Is possible to open a secure business process associated to an STS-ml element. To open the model access to the contextual menu of the element and click on Edit Business Process Diagram, as shown in [Figure 9.](#page-9-2)

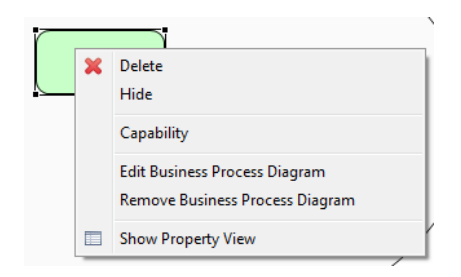

**Figure 9 Edit / Delete Business Process for STS Diagram**

<span id="page-9-2"></span>Is possible to delete the generated secure business process directly from the STS-ml editor: right click on the STS-ml element to open the contextual menu and select Remove business process diagram, as shown in [Figure 9](#page-9-2)**.** This action will open a dialog, shown in [Figure 10](#page-10-1) where is possible to choose to delete the diagram or the association between the element and the business process.

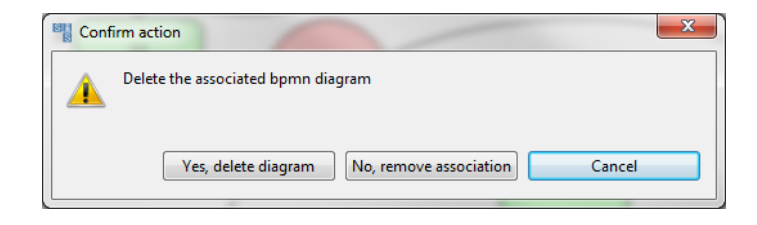

**Figure 10 Delete diagram confirm dialog**

<span id="page-10-1"></span>It is possible to "jump" between STS-ml and SecBPMN2 elements that are mapped using buttons on the editors. To jump from an STS-ml elements to a mapped SecBPMN2 element, right click on the STS-ml element and select Edit Business Process Diagram as shown in [Figure 11.](#page-10-2) This will open the business process that contains the SecBPMN2 element mapped to the selected STS-ml element. To jump from a SecBPMN2 element, move the pointer over the element and click on the blue icon in the contextual menu, as shown in [Figure 12.](#page-10-3)

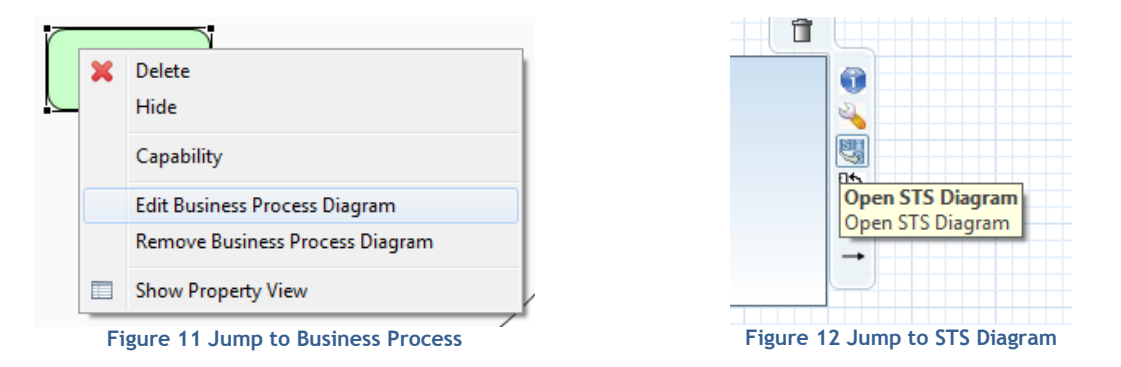

<span id="page-10-3"></span><span id="page-10-2"></span>STS-Tool highlights the STS-ml elements that are mapped to SecBPMN2 elements, to facilitate their identification. To highlight them, open the piagram menu and select Element with business process.

## <span id="page-10-0"></span>**EXTEND EXISTING PROJECT WITH SecBPMN2 FEATURES**

It is possible to extend a project crated without the SecBPMN2 plugin. Right click on the project you want to extend and click on Add modules to project and select the SecBPMN2 plugin, as shows in [Figure 13.](#page-11-2) In the pop-up window, shown in [Figure 14,](#page-11-3) select the project click Finish.

<span id="page-11-2"></span>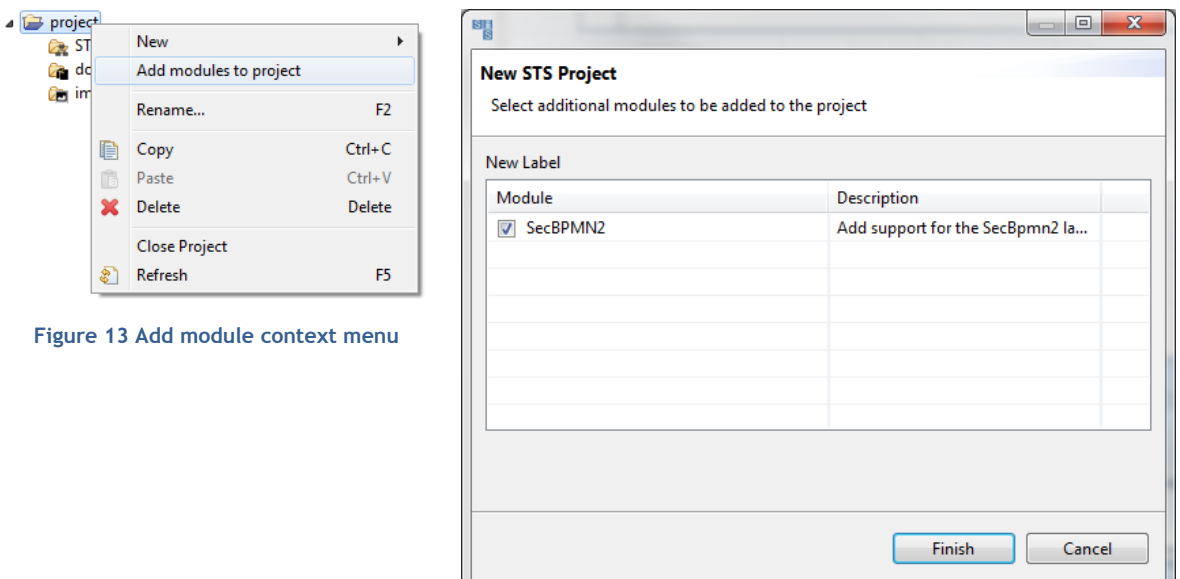

<span id="page-11-3"></span>**Figure 14 Add Module Wizard**

#### <span id="page-11-0"></span>**SecBPMN2 NEW FILE WIZARDS**

In order to create a new SecBPMN2 file, in the Main Menu, click File and select the type of file you want to create. There are four possible choices: secure business process, secure business process template, security policy or security policy template. [Figure 15](#page-11-4) shows the menu.

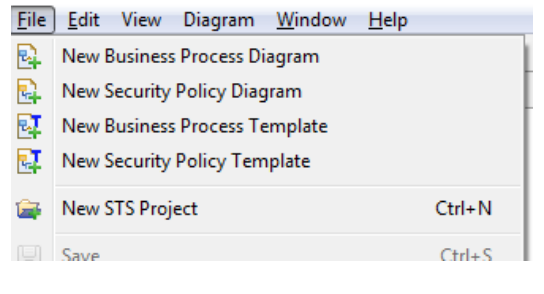

<span id="page-11-4"></span>**Figure 15 New SecBPMN2 File**

#### <span id="page-11-1"></span>**GENERATION OF REPORT**

SecBPMN2 Plugin can generate automatically security requirement documents, which contain information specified in STS-ml and SecBPMN2 models, and the results of the automated analysis executed.

The installation of SecBPMN2 plugin does not change the generation interface. There are more options because the reports include secure business processes, security policies, and the results of the analysis.

## <span id="page-12-0"></span>**GRAPHICAL EDITORS ANATOMY**

All SecBPMN2 Plugin graphical editors are composed by: an editor tab, a drawing canvas, a tool palette, an outline view, a property views a special button in the toolbar. All components are described below.

#### <span id="page-12-1"></span>EDITOR TABS

The SecBPMN2-ml editor has multiple pages, or tabs; each tab is used to display a separate BPMN Diagram.

| <b>R</b><br>'*bp ⊠                              |                   |
|-------------------------------------------------|-------------------|
| Process 1   Secondary Process   Another Process |                   |
|                                                 | <b>OP</b> Palette |
|                                                 | Select            |
|                                                 | [1] Marquee       |
|                                                 | Connectors        |
|                                                 | Swim Lanes        |
|                                                 | <b>P</b> Tasks    |

**Figure 16 SecBPMN2 Editor multiple Diagrams**

<span id="page-12-2"></span>Note that there are two sets of tabs: one set at the top of the editor window and another set at the bottom. The tabs at the top are used to flip between different diagrams, while the ones at the bottom are the contents of collapsed Sub-Processes contained within the same diagram. Procedures for managing diagram and Sub-Process tabs will be discussed in a later section.

A special tab is available for an XML source view of the BPMN diagram, as shown in the following screenshot.

| Process 1   Source 23                                                                                                    |
|----------------------------------------------------------------------------------------------------|
| <br>/><br>dermin2:participant id="Participant_1" name="Process 1 Pool" processRef="Process_1"/>                              |
|                                                                                                    |
| <br>bpmn2:participant id="Participant 4" name="Payment Engine" processRef="Process 2"/>                                      |
| <bpmn2:participant id="Participant 5" name="Finantial institution"></bpmn2:participant>                                      |
| <br>bpmn2:messageFlow id="MessageFlow 3" sourceRef="Task 12" targetRef="Participant 5"/>                                     |
| <br>bpmn2:messageFlow id="MessageFlow 4" sourceRef="Task 13" targetRef="Participant 5"/>                                     |
| <br>                                                                                                    |
|                                                                                                    |
| <br>bpmn2:process id="Process 1" name="Process 1" isExecutable="false"/>                                                     |
| <br>obmn2:process id="Process 2" name="Payment Engine Process" definitionalCollaborationRef="Collaboration 1                 |
| <br>bpmn2:laneSet id="LaneSet 1" name="Lane Set 1">                                                                          |
| <bpmn2:lane id="Lane 1" name="Input manager"></bpmn2:lane>                                                                   |
| <bpmn2:flownoderef>Task 2</bpmn2:flownoderef>                                                                                |
| <bpmn2:flownoderef>Task 1</bpmn2:flownoderef>                                                                                |
| <bpmn2:flownoderef>StartEvent 1</bpmn2:flownoderef>                                                                          |
|                                                                                                    |
| <br><br>depmn2:lane id="Lane 2" name="Format converter">                                                                     |
| <bpmn2:flownoderef>Task 3</bpmn2:flownoderef>                                                                                |
| <bpmn2:flownoderef>ParallelGateway 1</bpmn2:flownoderef>                                                                     |
|                                                                                                    |
| <bpmn2:flownoderef>Task 6</bpmn2:flownoderef>                                                                                |
|                                                                                                    |
|                                                                                                    |
|                                                                                                    |
| <bpmn2:flownoderef>Task 7</bpmn2:flownoderef>                                                                                |
| <bpmn2:flownoderef>ExclusiveGateway 2</bpmn2:flownoderef>                                                                    |
| <bpmn2:flownoderef>Task 9</bpmn2:flownoderef>                                                                                |
|                                                                                                    |
|                                                                                                    |
| <bpmn2:flownoderef>Task 8</bpmn2:flownoderef>                                                                                |
|                                                                                                    |
| <bpmn2:flownoderef>Task_12</bpmn2:flownoderef>                                                                               |
| <bpmn2:flownoderef>Task 13</bpmn2:flownoderef>                                                                               |
| <bpmn2:flownoderef>IntermediateCatchEvent 1</bpmn2:flownoderef><br><bpmn2:flownoderef>ExclusiveGateway 5</bpmn2:flownoderef> |
|                                                                                                    |
|                                                                                                    |
|                                                                                                    |
| <bpmn2:flownoderef>Task 19</bpmn2:flownoderef><br><hnmn?:flownoderef>Task 4</hnmn?:flownoderef>                              |
|                                                                                                    |

<span id="page-12-3"></span>**Figure 17 XML Source View**

The XML view is read-only as of this version, however fully synchronized text and graphical editing is planned for a future release.

#### <span id="page-13-0"></span>DRAWING CANVAS

The Drawing Canvas occupies the majority of the editing window and behaves as you would expect: BPMN process elements can be placed on the canvas by selecting them from the Tool Palette and clicking anywhere on the canvas; elements can be moved by clicking and dragging; elements can be connected (with, e.g. **Sequence Flows**, **Associations**, **Data Flows**, etc.) by selecting a connection tool from the palette and then first clicking the source element, then the target element.

The canvas also has its own context menu, which includes the following actions:

- **Re-route all connections** forces all connections to be laid out according to their currently selected layout algorithm. See the **Connection Routing** section for more information.
- **Validate** checks the file for missing/incorrectly configured elements and reports these in the Problems view. Problems are also highlighted on the canvas with a warning  $($  ) or error  $(0)$  decorator on the problem element.
- **Show/hide Source View** is used to show or hide the XML source tab.
- **Delete Diagram** deletes the currently active diagram tab.
- **Export Diagram** is used to save a snapshot image of the entire diagram, in various selectable image formats and sizes. See the **Export Diagram Dialog** section.

#### <span id="page-13-1"></span>TOOL PALETTE

The [Tool Palette](#page-14-1) is, by default, located along the right edge of the Drawing Canvas. It consists of several "tool drawers" which contain the "tools" that are dragged onto the Drawing Canvas to create SecBPMN2 elements.

#### <span id="page-13-2"></span>OUTLINE VIEW

The [Outline View](#page-53-1) is separate from the editor and is intended to show a hierarchical, tree oriented view of the file. This view is synchronized with the Drawing Canvas; when an element is selected on the canvas, it is highlighted in the Outline View. Conversely when an item in the Outline is selected, it is also highlighted on the Drawing Canvas.

#### <span id="page-13-3"></span>PROPERTY VIEW

The [Property](#page-17-1) View is used to edit the attributes of the currently selected element. This view is also synchronized with the Outline View such that when a tree element is selected in the Outline, its attributes are displayed in the Property View.

#### <span id="page-13-4"></span>MENU & TOOLBAR

**Diagram** Main Menu Action – This Main Menu bar item allows you to create a new Process, Choreography or Collaboration diagram. The new diagram will be initially empty and appear as a new tab at the top of the editor window. See the section on BPMN 2.0 Diagram Types for more information.

**V**  $\rightarrow$  **Undo/Redo** - These Toolbar actions undo or redo the last editing operation performed. If the operation changed some attribute of an element (for example, its name) the undo/redo affects only that attribute.

**Q Q Zoom** - This Toolbar action are used to magnify or reduce the diagram.

**Alignment Tools** – These Toolbar actions are used to align multiple shapes with each other either horizontally, vertically, or normalize their widths or heights.

**Hide Context Buttons** - This Toolbar action disables the Context Button Pad. When the mouse is hovered over an element, an irregularly shaped "pad" pops up and surrounds the element. This pad contains a number of editing buttons which affect the element. The **Hide Context Buttons** Toolbar toggle button disables the display of this Button Pad. See the [Context Button Pad](#page-15-0) section for more information.

#### <span id="page-14-0"></span>**GRAPHICAL EDITING**

This section explains the use of the graphical editor and all user gestures (mouse clicks, keyboard actions, etc.) in more detail.

#### <span id="page-14-1"></span>TOOL PALETTE

The Tool Palette appears along the right edge of the Drawing Canvas, although it can also be "docked" at the left edge. It consists of several "tool drawers" which can be individually expanded and collapsed, or pinned open (see screenshot at left).

| <b><i><b>Palette</b></i></b>                 | D |  |
|----------------------------------------------|---|--|
| A Select                                     |   |  |
| $\Box$ Marquee                               |   |  |
| <b>B</b> Connectors                          | ଈ |  |
| → Sequence Flow                              |   |  |
| $\mathcal{C}^{\mathfrak{c}}$ Association     |   |  |
| $\mathbb{P}_{\mathbb{P}^n}$ Data Association |   |  |
| <b>B</b> Tasks                               | Þ |  |
| <b>Task</b>                                  |   |  |
| Manual Task                                  |   |  |
| <u>ුව</u> User Task                          |   |  |
| <b>写 Script Task</b>                         |   |  |
| ⊞ Business Rule<br>Task                      |   |  |
| <b>% Service Task</b>                        |   |  |
| Send Task                                    |   |  |
| $\boxtimes$ Receive Task                     |   |  |
| <b>⊘</b> → Gateways                          |   |  |
| - Events                                     |   |  |

<span id="page-14-2"></span>**Figure 18 Tool Palette**

The Tool Palette can also be collapsed to save screen real-estate, using the  $\triangleright$  button in the title bar.

Tool Drawers contain any number of "tools" which are categorized either as **Selection Tools**, **Connector Tools** or **Creation Tools**. The category defines their behavior:

**Selection Tools** remain active as long as they are enabled. The **Select** tool allows you to select individual elements on the Drawing Canvas by clicking the primary (left) mouse button; holding either the Control or Shift key allows you to select additional elements. The **Marquee** tool is used to select multiple elements by dragging a rectangular selection box around the elements. Additional elements can be selected by switching back to the **Select** tool.

**Connector Tools** also remain active as long as they are enabled. To create a connection between two elements, click the first element (the "source" of the connection) and then the second (the "target").

**Creation Tools** are "single shot", that is they are only active for a single mouse click action. Once the element has been created on the Drawing Canvas, the **Select** tool becomes active again.

Pressing the ESC key while a tool is active cancels its action, and re-activates the **Select** tool.

The Tool Palette's behavior and appearance can be adjusted in the Settings dialog which is accessible from its context menu, as shown here:

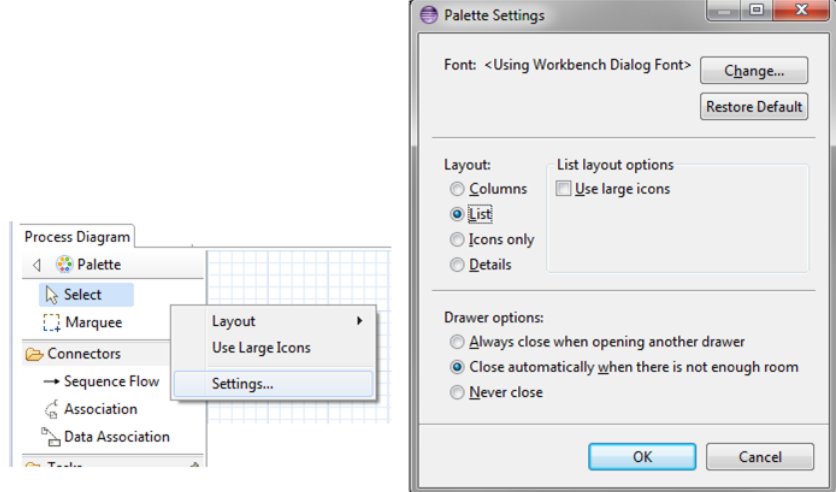

<span id="page-15-1"></span>**Figure 19 Tool Palette Configuration**

#### <span id="page-15-0"></span>CONTEXT BUTTON PAD

As mentioned in the [Anatomy of the SecBPMN2 plugin](#page-13-4) section, when the mouse is hovered over a shape, a Context Button Pad appears for that shape as shown here:

<span id="page-15-2"></span>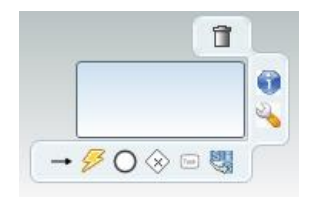

**Figure 20 Context Button Pad**

The list below describes these buttons and their function. Note that not all buttons are available for all types of elements, for example, it does not make sense to have an **Append Activity** button on an **End Event**. See the Appendix for more information.

**D** Delete - deletes the selected element.

**Show Properties** - displays the element's properties in a popup dialog. This allows the Property View to be completely hidden and open more screen real-estate for the Drawing Canvas.

**Append Activity** – appends a new **Activity** to the selected element and joins the new one with a **Sequence Flow**. The type of activity created is selected from a popup menu that appears when the **Append Activity** button is clicked.

**Append Gateway** – connects a new **Gateway** to the selected element with a **Sequence Flow**. The type of gateway is selected from a popup menu, similar to **Append Activity**.

**Append Event** – connects a new intermediate or **End Event** to the selected element with a **Sequence Flow**.

**Morph Activity**/**Gateway** – changes the element's type, depending on whether the selected element is an **Activity** or **Gateway**. The new type can be selected from a popup menu when the button is clicked.

**Create Connection** – creates a new connection between this element and another element on the canvas. To create a new connection, click and drag the **Create Connection** button to the target element. When the mouse is released, a popup menu shows the type of connections that are valid for the source and target element. Select a type from this popup menu to complete the connection.

**Collapse** – this is available for **Sub-Process**, **Transaction** and **Ad Hoc Sub-Process** only. This action collapses the figure into a smaller rectangle and hides its contents.

**Expand/Show Diagram** – the opposite of **Collapse**, restores a collapsed **Sub-Process**, **Transaction** or **Ad Hoc Sub-Process** so that all of its contents are again visible. **Show Diagram** is only available for **Call Activities**; when clicked, the tab that contains the called process is activated. If the process is contained in an external file, a new editor will be opened for that file.

**Push-Down** – this is available for **Pool**, **Sub-Process**, **Transaction** and **Ad Hoc Sub-Process** only. This action moves the contents of the figure into a new diagram which is displayed as a separate tab at the bottom of the editor window. The **Pool**, **Sub-Process**, **Transaction** or **Ad Hoc Sub-Process** is then shown as a collapsed figure.

**Pull-Up** – the opposite of **Push-Down**, moves the contents of the **Pool**, **Sub-Process**, **Transaction** or **Ad Hoc Sub-Process** back to its parent and expands the figure. The tab that once contained these elements is removed from the editor.

**Change Orientation** – switches the orientation of the **Pool** or **Lane** figure from vertical to horizontal or vice-versa. Elements contained in the **Pool** or **Lane**, are moved as well to conform to the new orientation.

**Whitebox** – this is available for **Choreography Participant Bands** only. This action creates a new diagram tab that contains the Process for the **Participant Band**. This action is similar to **Push-Down**, with the exception that a **Participant Band** cannot be used to display the underlying Process as embedded elements.

**Blackbox** – this is the opposite of **Whitebox**. This action deletes the Process and diagram tab associated with the **Participant Band**.

Add Participant Band – available for **Choreography Tasks** only. This action adds a new **Participant Band** to the **Choreography Task**. Note that a **Choreography Task** may have any number of Participants, but only one of them can be the Initiator. See the Appendix for an explanation of Participants and Choreographies.

**Remove Participant Band** – available for **Choreography Participant Bands** only. This action removes a **Participant Band** from its **Choreography Task**.

**Add Message** – available for **Choreography Participant Bands** only. This action adds a **Message** to the **Participant Band**.

**Remove Message** – available for **Choreography Participant Bands** only. This action removes the **Message** attached to the **Participant Band**. This has the same effect as selecting the attached **Message** and deleting it.

**Jump to STS model** – available for **Participant Band** and **Task** only. This action will open the STS model associated to the element.

#### <span id="page-17-0"></span>CONNECTIONS

Connections between shapes can be created in one of three ways: using the **Connector** tools from the Tool Palette, using the **Create Connection** Context Button and implicitly using the **Append** Context buttons.

When a Connection is selected, one or more "handles" will appear on the connection line. The connection's path can be altered by dragging one of these handles. Note that new handles will appear as a handle is dragged to create new line segments. The locations of these handles are known as "bendpoints" to the graphical editor, but are stored as **Waypoint** elements in the BPMN file.

SecBPMN2 allows you to specify different layout styles ("Routings") for connections. Routing styles are applied by connection type, so for example, all **Sequence Flows** can be laid out using Manhattan routing, all **Associations** can use Manual Bendpoint routing, and so on. The [Editor](#page-54-0)  [Appearance Preferences](#page-54-0) section explains how to configure connection routing styles.

<span id="page-17-1"></span>Connections may also have labels, which are edited using the [Property View.](#page-17-1) The labels are situated about the center of the connection, but may be dragged to a different location with the mouse.

## <span id="page-18-0"></span>**PROPERTY VIEW**

The Property View is used to edit all parameters for the currently selected SecBPMN2 element. SecBPMN2 plugin uses tabbed property sheets that are based on Eclipse Forms widgets (see screenshot below).

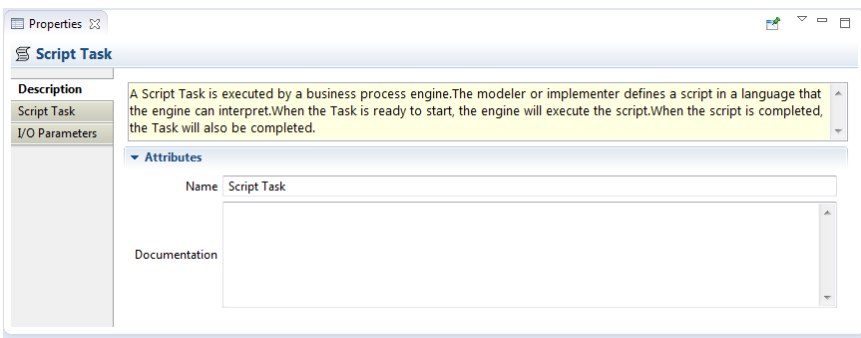

<span id="page-18-2"></span>**Figure 21 Tabbed Property View**

Although the number of tabs and their contents depends on which SecBPMN2 element is selected, the first tab of each element is similar. This is the **Description** tab which contains the element's name (if it has one), a brief description of the element type, and a **Documentation** edit box which can be used to document the element.

ନ The Description text can be hidden by changing the [Editor Behavior](#page-56-0) preferences.

The element's ID attribute will also be displayed on this tab, if its visibility is enabled (see [Editor](#page-56-0)  [Behavior](#page-56-0) preferences.)

#### <span id="page-18-1"></span>EDITING WIDGETS

If you are familiar with Eclipse Forms, most of the Property View editing widgets should be familiar (e.g. Text Editing fields, Check Boxes, Combo Boxes, etc.) The Eclipse Plug-in Manifest editor is an example of how these Form widgets look and behave.

SecBPMN2 Plugin inherit the unique editing widget of BPMN2 Modeler, which deserves further explanation, called the "List and Detail". This is essentially a table (the "List") with several editing controls at the top, and an optional Detail panel that pops out to the right when the  $\ell$  edit button is clicked. The figures below illustrate the List and Detail widget in its normal and expanded form:

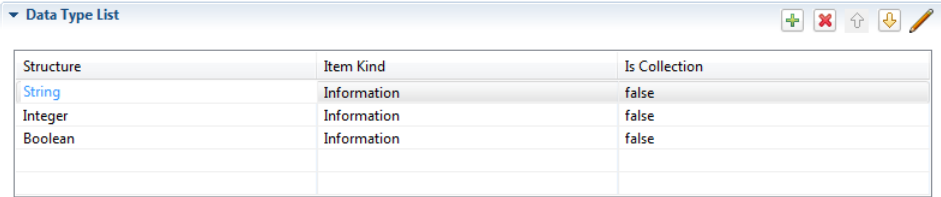

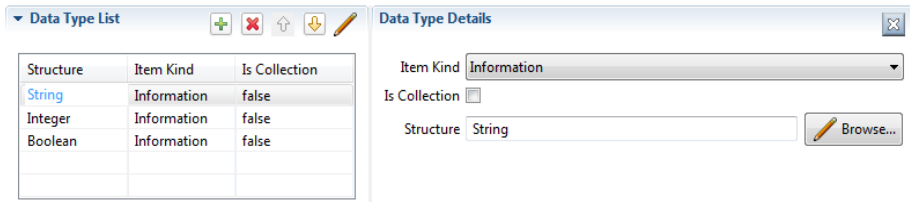

<span id="page-19-0"></span>**Figure 22 List and Detail widget in normal and expanded views**

Here the List portion of the widget is automatically collapsed to make room for the Detail panel, which appears to the right of the List. The Detail panel typically contains more information than can be displayed in the List.

List and Detail widgets can also be nested, as shown here with the **Interfaces** tab:

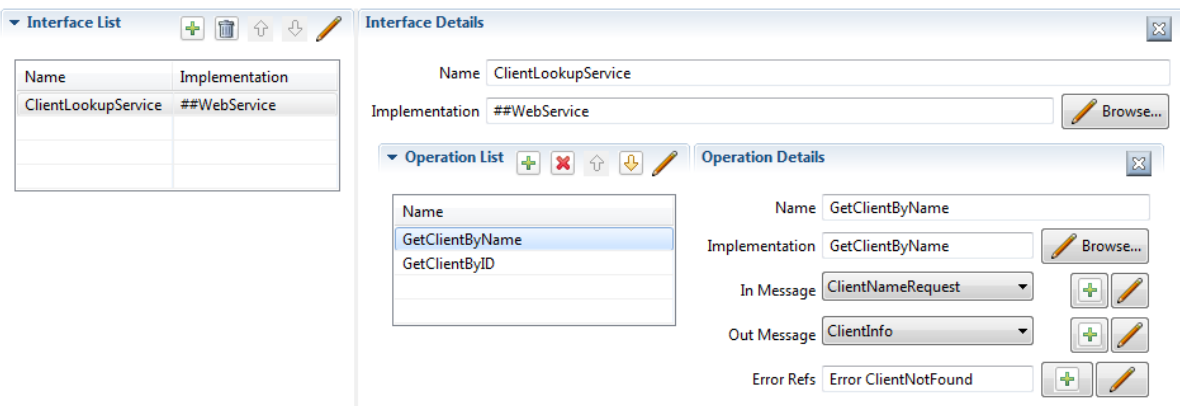

<span id="page-19-1"></span>**Figure 23 Nested List and Detail widgets**

Here, the **Interface Details** panel contains an **Operation List and Detail**, which is also shown expanded.

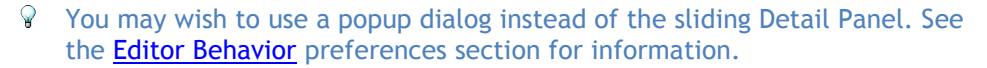

The List and Detail widget control buttons should already be familiar:

 $\Box$  Add a new entry to the List

 $\mathbf{\mathbf{\times}}$  Remove an entry from the List.

 $\boxed{\bigcirc\hspace{-0.04cm}|\hspace{-0.04cm}|\hspace{-0.04cm}|\hspace{-0.04cm}|}$  Re-order items in the List.

Edit the selected List item by opening the Detail panel to the right of the List, or a popup dialog depending on preference.

**D** Delete the selected entry entirely from the model. This is different from  $\mathbb{X}$  in that the selected entry and all of its contained entries (as with the **Interface List** mentioned above) are deleted.

 $\boxed{3}$  Close the Detail panel

**PRICION STATE:** This button is seen in conjunction with other Text widgets and typically opens a new Dialog from which values can be selected for the Text widget.

#### <span id="page-20-0"></span>PROPERTY TABS

In this section we discuss all of the Property Tabs and their contents for each of the SecBPMN2 element categories.

#### <span id="page-20-1"></span>PROCESS DIAGRAM

This Property Tab is displayed when the Drawing Canvas is clicked, or if a Process element is selected from the Outline View.

#### <span id="page-20-2"></span>PROCESS TAB

The **Process** tab defines attributes specific to the selected Process:

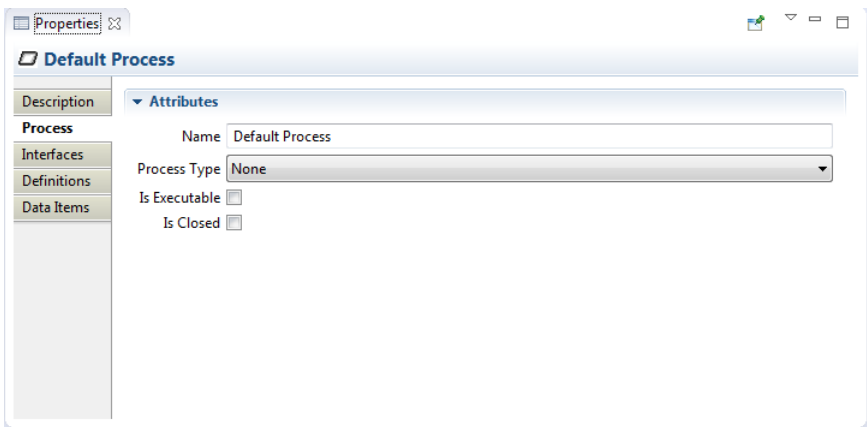

#### <span id="page-20-3"></span>**Figure 24 Process Tab**

- **Name** the Process name for identification purposes only. This may or may not be required by the execution engine.
- **Process Type** can be either "Private" or "Public"; "None" indicates no decision has been made about the Process Type and is flagged as an error by the BPMN2 Core validator.
	- o Private indicates the Process is internal to a specific organization. A Private Process can be either executable or non-executable (see below.)
	- $\circ$  Public represents the interaction between a Private Business Process and another Process or Participant
- **Is Executable** indicates if the Process is designed to be executable or not. If this box is checked, the Process must contain enough information so it can be deployed to an execution engine. Thus, information needed for execution, such as formal condition Expressions are typically not included in a non-executable Process.
- **Is Closed** In some applications it is useful to allow additional Messages to be sent between Participants that may not be explicitly declared in the Collaboration. If this box is checked then Participants **may not** send any Messages other than those declared.

#### <span id="page-21-0"></span>INTERFACES TAB

The **Interfaces** tab contains Process Interface definitions:

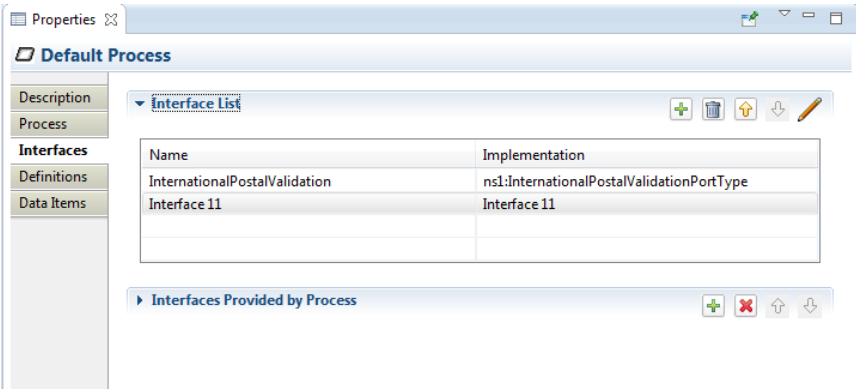

<span id="page-21-1"></span>**Figure 25 Interfaces Tab**

**Interface List** - list of all defined Interfaces, both consumed and exposed. Clicking the button displays the Interface Definition details:

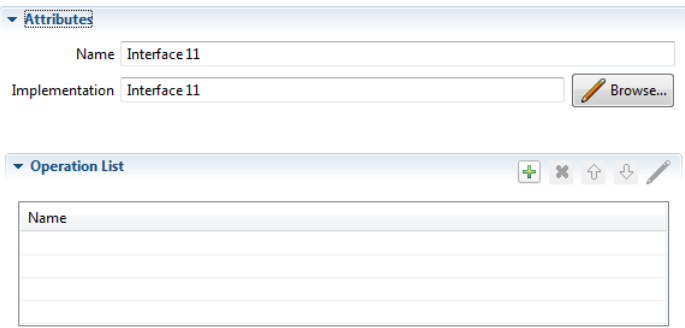

- o **Name** the Interface name
- o **Implementation** the concrete artifact in the underlying implementation technology, such as a WSDL Port Type.
- o **Operation List** a list of the Operations provided by the Interface. Clicking the button displays the Operation Definition details:

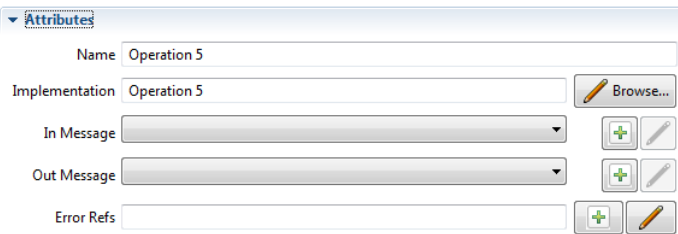

- **Name** the Operation name
- **Implementation** the artifact in the underlying implementation technology, such as a WSDL Operation.
- **In Message** the request message definition provided by the Process and sent to the service that implements this Interface. Messages are defined in the **Definitions** tab, below.
- **Out Message** the response message returned by the invoked service.
- **Error Refs** a list of possible error responses that may be returned by the invoked service. Errors are defined in the **Definitions** tab, below.
- **Interfaces Provided by Process** lists only those Interfaces exposed by this Process. Clicking the  $\mathbf{t}$  button allows you to select from the list of defined Interfaces.

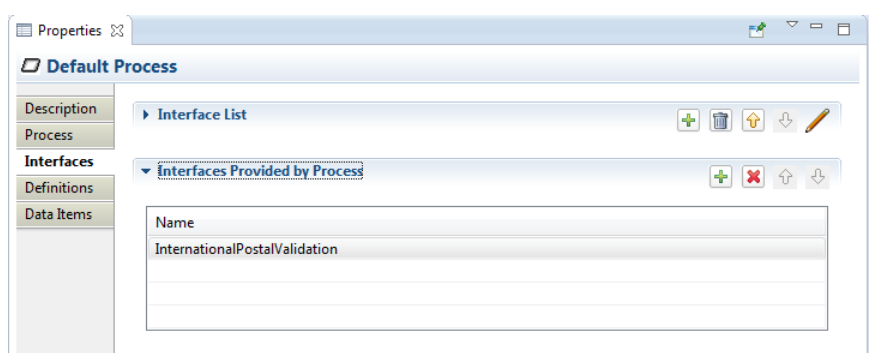

## <span id="page-22-0"></span>DEFINITIONS TAB

The **Definitions** tab defines a list of imported resources, Data Types, Messages, Errors, Signals, Escalations and Resources. This tab also contains additional process attributes as follows:

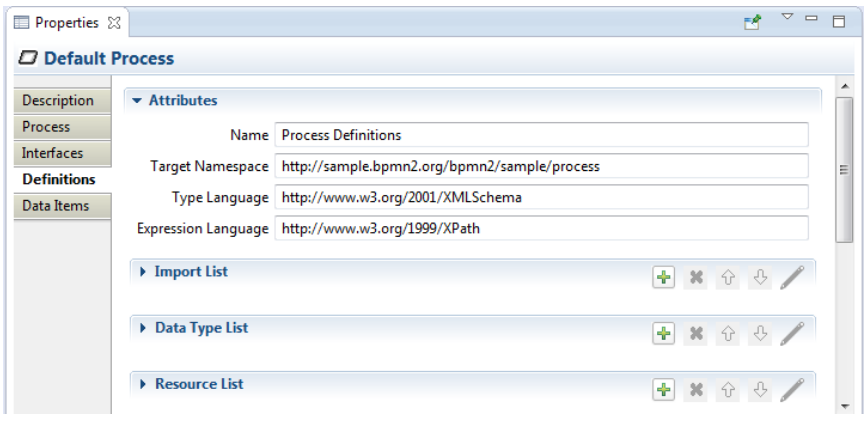

<span id="page-22-1"></span>**Figure 26 Definitions Tab**

- **Name** the name of the root element of this XML document. This is different from the Process name, primarily for documentation purposes.
- **Target Namespace** the Target Namespace of this XML document. This will be specific to the organization or service that owns this process.
- **Type Language** identifies the type system used by the data elements in this file. By default, this is<http://www.w3.org/2001/XMLSchema> but may be any URI supported by the Target Runtime.
- **Expression Language** identifies the default language implementation used in condition expressions. The Default is<http://www.w3.org/1999/XPath> but can be overridden for each expression as needed.
- **Import List** Imports are external files that may define data structures, services, processes, etc. that are required by this Process. See also File [Import Dialog.](#page-51-0)

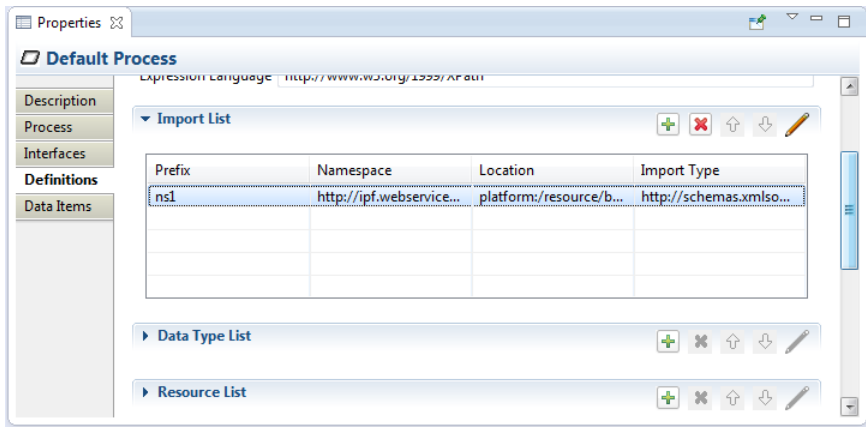

 **Data Type List** – Data Types define the structure of **Messages**, variables, **Data Objects** and other data. See also the **Data Type Dialog** and a discussion of **Data Types** In the Appendix.

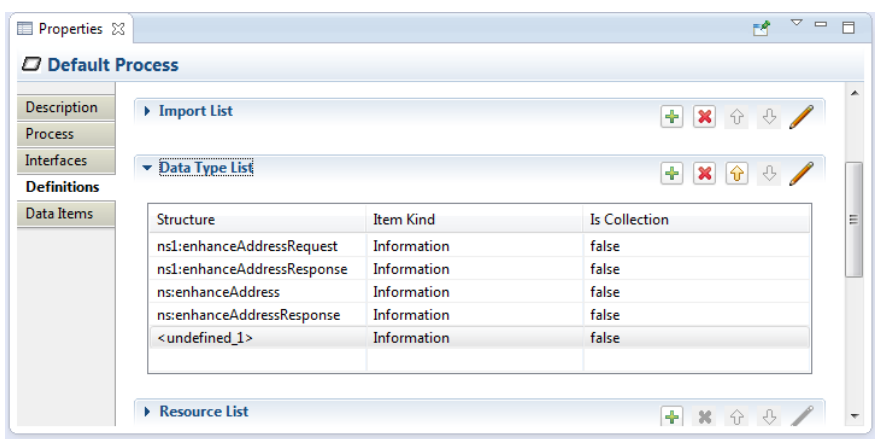

**•** Resource List - This is a list of actors involved in the Process. See also the [Resource Dialog](#page-52-0) and definition of a Resource.

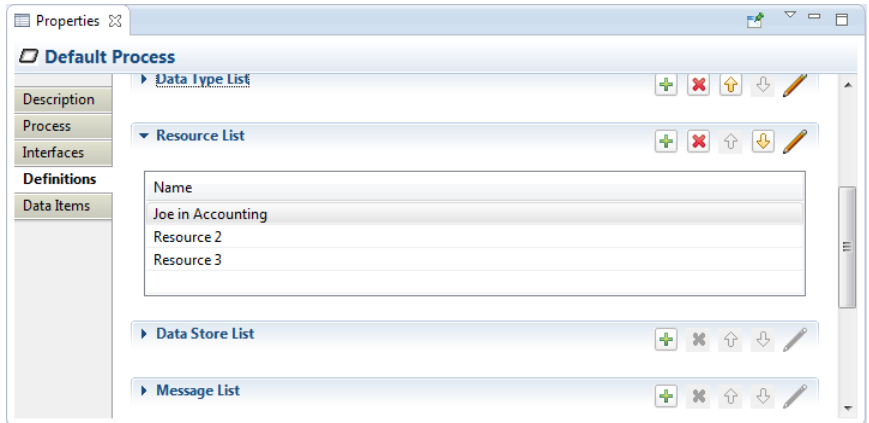

**•** Data Store List - defines all **Data Stores** used. See also the **Data Store Dialog**.

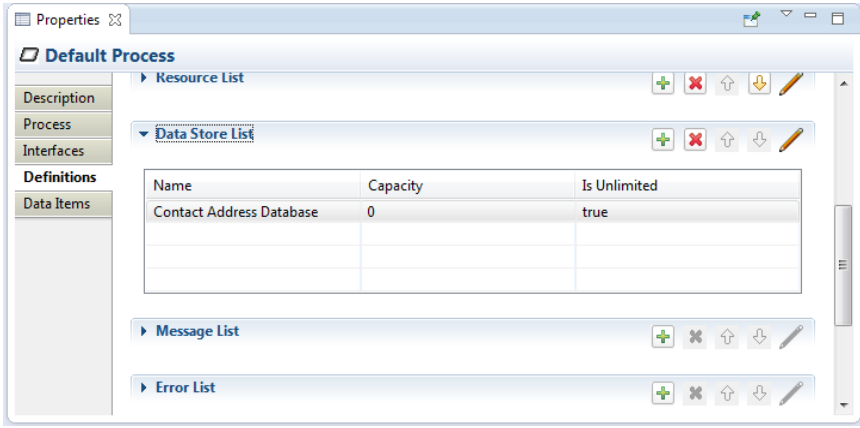

**Message List** – defines all Messages used. See also the [Message Dialog.](#page-48-1)

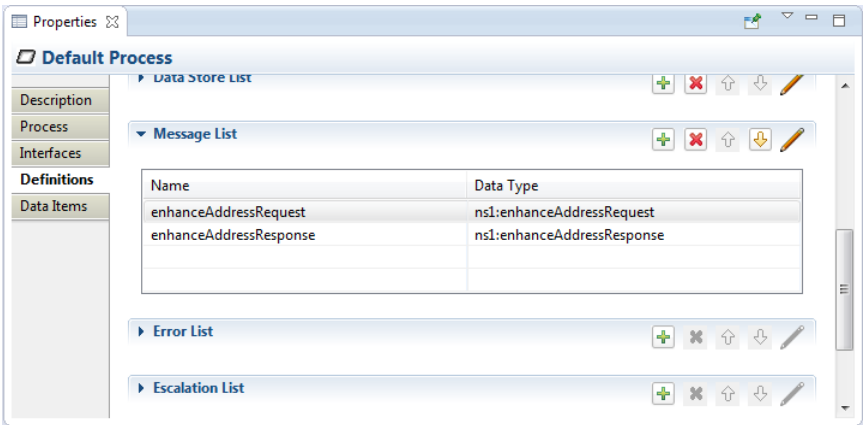

**Error List** - defines all **Data Stores** used. See also the **Error Dialog**.

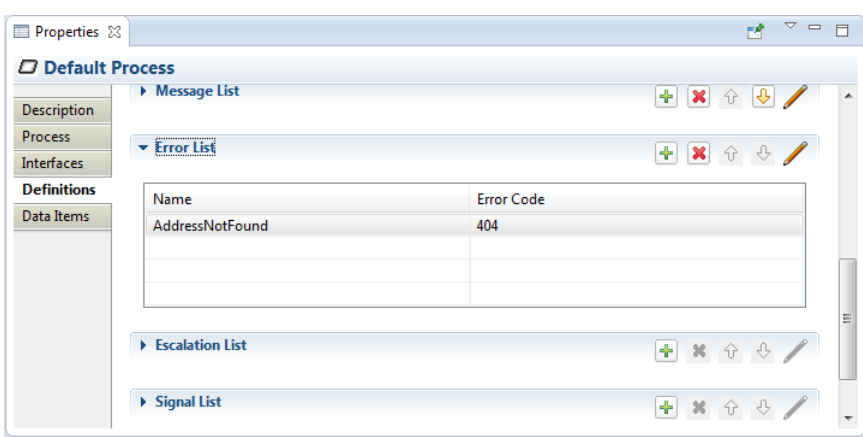

**Escalation List** - defines all **Escalations** used. See also the **Escalation Dialog**.

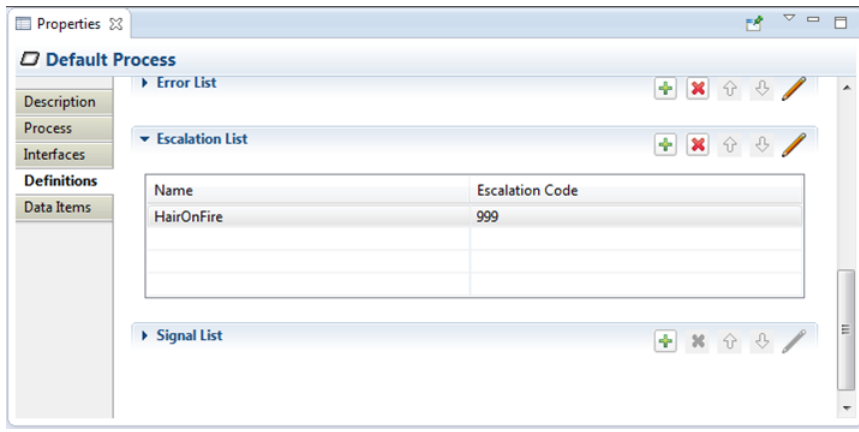

**Signal List** - defines all **Signals** used. See also the **Signal Dialog**.

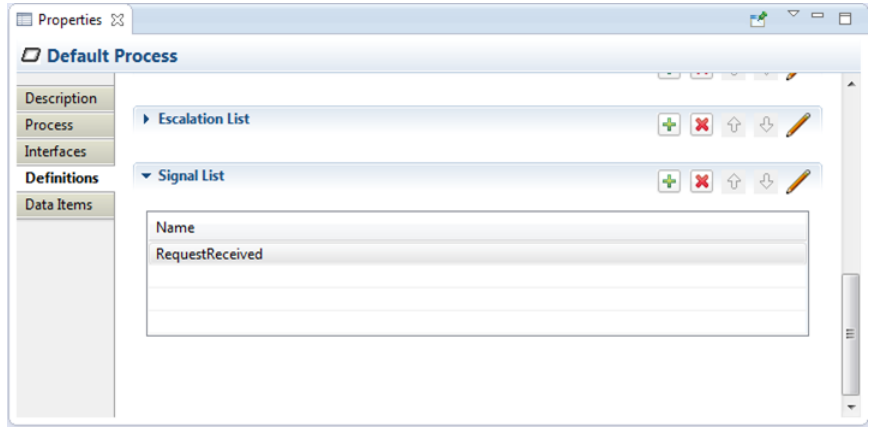

#### <span id="page-25-0"></span>DATA ITEMS TAB

The **Data Items** tab contains global Process variable and Resource Role definitions. See the [Variable](#page-48-1)  [Dialog](#page-48-1) and the discussion of Variables in the Appendix. Also see the [Resource Dialog](#page-52-0) and the discussion of Resources in the Appendix for more information.

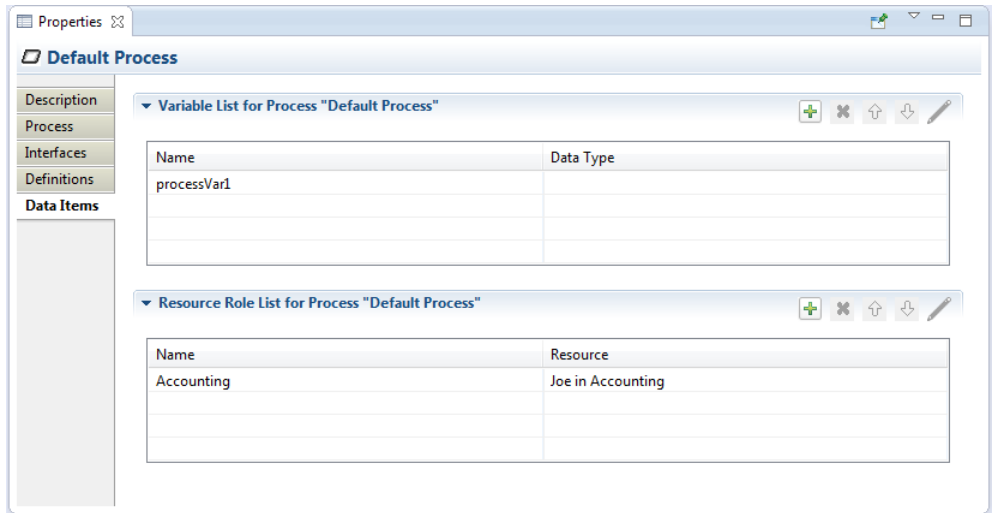

<span id="page-25-1"></span>**Figure 27 Data Items Tab**

## <span id="page-26-0"></span>ACTIVITY

This section describes the Property Tabs used for of these **Activities**:

 **Task Business Rule Task Service Task User Task Manual Task • Receive Task • Sub-Process • Ad Hoc Sub-Process Script Task Send Task Transaction Call Activity**

Each specialized **Activity** has its own Property tab (see the [following sections\)](#page-32-0), but all contain these common items:

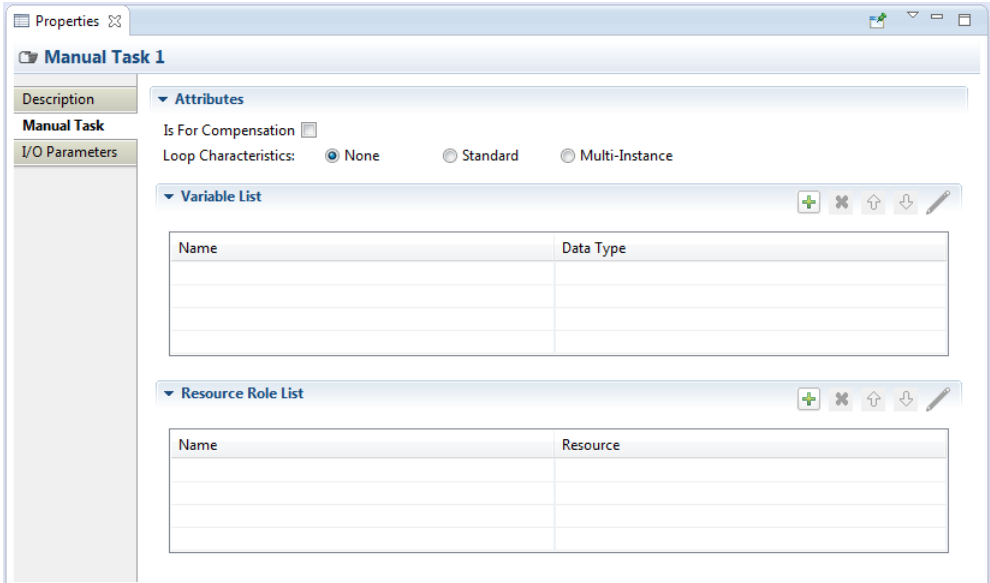

#### <span id="page-26-2"></span>**Figure 28 Manual Task Tab**

- **Is For Compensation** if this box is checked this **Activity** is only activated when a **Compensation Event** is detected and initiated; if not checked, the **Activity** is run as part of normal execution flow.
- **Loop Characteristics** determines whether the **Activity** is run once (**Loop Characteristics** = "None") or multiple times ("Standard" and "Multi-Instance"), and whether instances of the **Activity** run concurrently or in parallel. This property is quite complicated and is discussed in more detail in the following sections.
- **Variable List**  list of "local" variables. Local variables are visible only to the Activity itself, not to the **Process** or other **Activities**. See the [Variable Dialog](#page-48-1) and the discussion of Variables in the Appendix for more information.
- **Resource List**  defines the resource that will perform or will be responsible for the Activity. See the [Resource Dialog](#page-52-0) and the discussion of Resources in the Appendix for more information.

## <span id="page-26-1"></span>STANDARD LOOP CHARACTERISTICS

The "Standard" loop semantics is to simply execute an **Activity** as long as some **Expression** condition evaluates to true. The condition can be tested before or after the **Activity** is executed. Also, a maximum limit may be set on the total number of executions.

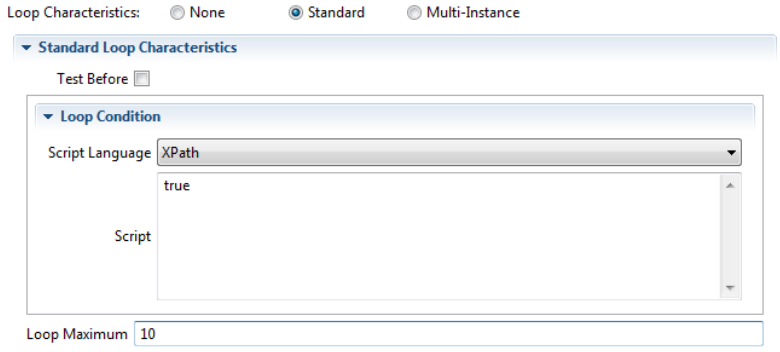

#### <span id="page-27-1"></span>**Figure 29 Standard Loop Characteristics**

- **Test Before** if this box is checked, test the Loop Condition before the **Activity** is executed
- **Loop Condition** a script executed by the process engine. If it evaluates to true, the process engine will execute the **Activity**.
- **Loop Maximum** maximum number of times the Activity will be executed. For example, if an **Activity** should be executed exactly 10 times the **Loop Condition** expression would be "true" and **Loop Maximum** would be set to 10.

#### <span id="page-27-0"></span>MULTI-INSTANCE LOOP CHARACTERISTICS

The "Multi-Instance" loop semantic is a bit more complicated, and looks like this:

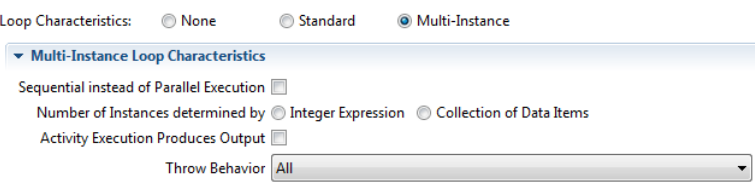

<span id="page-27-2"></span>**Figure 30 Multi-Instance Loop Characteristics**

 **Sequential instead of Parallel Execution** - determines whether an **Activity** is executed sequentially (box checked) or in parallel (not checked). The number of instances of the **Activity** created is either specified by an integer Expression or the number of items in a specific data item collection (described by the next property). When this box is checked, the Property sheet expands to show the Completion Condition widget:

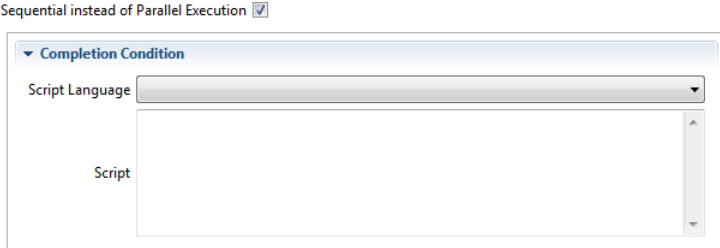

 **Number of Instances determined by** – can be either an integer Expression, or a data item collection. When the **Integer Expression** radio button is checked, the Property sheet expands to show the Expression widget:

Number of Instances determined by @ Integer Expression @ Collection of Data Items

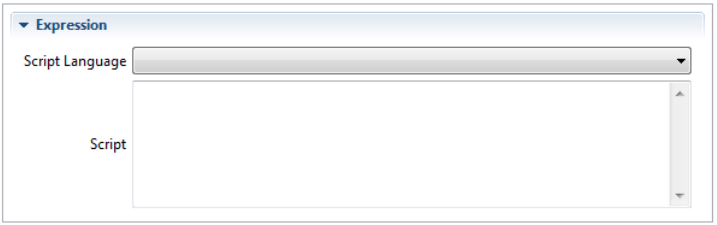

If the **Collection of Data Items** radio button is checked instead, the Property sheet expands to show the **Input Data Items** widget:

Number of Instances determined by @ Integer Expression @ Collection of Data Items

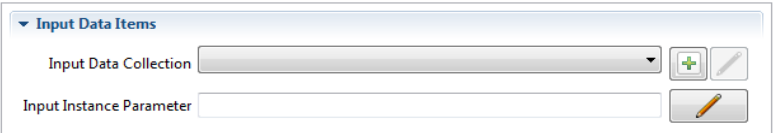

An **Input Instance Parameter** can be defined that will hold the value of each item in the **Input Data Collection**. This value can then be accessed by the **Activity** during execution.

 **Activity Execution Produces Output** – if this box is checked, the **Activity** is expected to produce output, and the Property sheet expands to show the **Output Data Items** widget:

Activity Execution Produces Output V

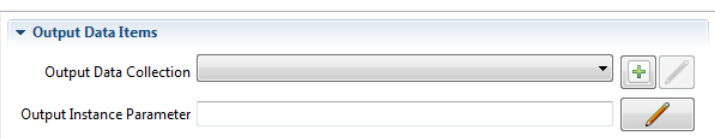

As with **Input Data Items** (above) a parameter can be defined that can be accessed by the **Activity**. The value of this parameter will be added to the output collection when the **Activity** completes.

- **Throw Behavior** defines if and when an **Event** is thrown from an **Activity** instance that is about to complete. It has values of **None**, **One**, **All**, and **Complex**, assuming the following behavior:
	- o **None** an **Event Definition** is thrown for all instances completing.

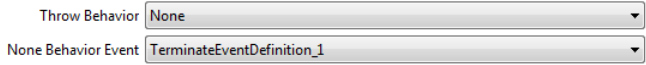

o **One** - an **Event Definition** is thrown upon the first instance completing.

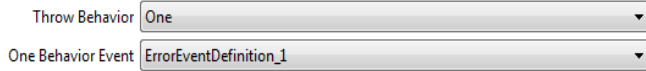

- o **All** no Event is ever thrown.
- o **Complex** the **Complex Behavior Definition List** (below) is consulted to determine if and which **Events** to throw. The Property sheet expands to show the **Complex Behavior Definition List**:

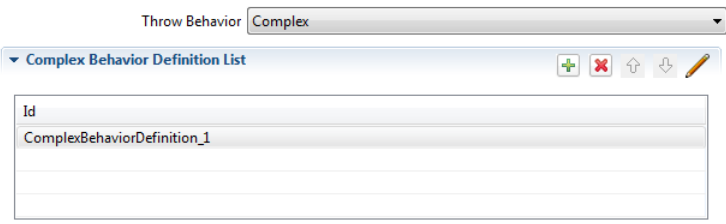

Each entry in this List contains a Condition Expression which, if it evaluates to true, will cause the associated Event to be thrown by the Activity. The details dialog to edit the Condition Expression and assign a Throw Event is shown below:

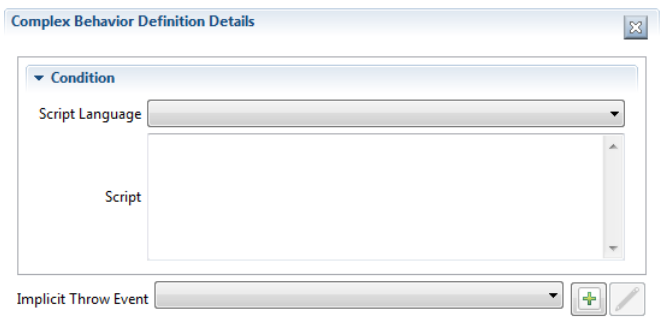

## <span id="page-29-0"></span>I/O PARAMETERS

The I/O Parameters Property tab is used to define the inputs and outputs for an **Activity** and how these are associated with ("mapped to") other data items from the **Process** that are available to the **Activity**. This Property tab contains lists of **Input Sets**, **Input Data Associations** ("Mappings"), **Output Sets** and **Output Data Associations**.

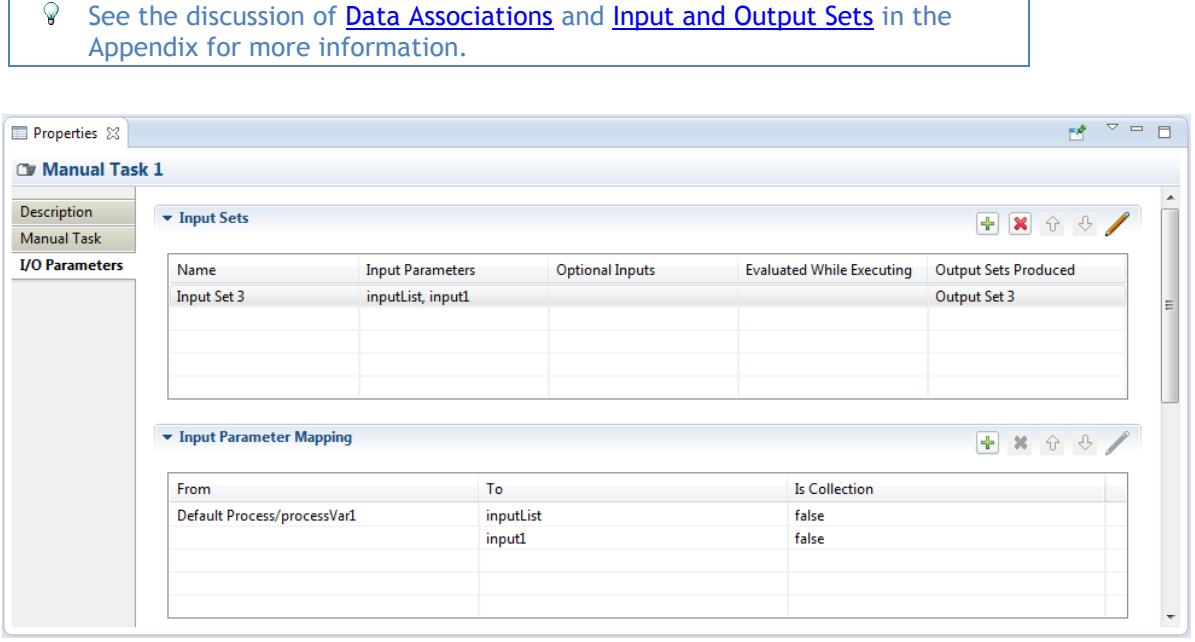

<span id="page-29-1"></span>**Figure 31 I/O Parameters Tab**

When adding or editing an **Input Set** item, the following details panel is displayed:

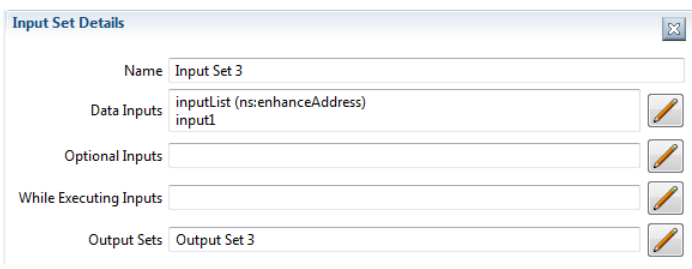

- **Name** is the **Input Set** name
- **Data Inputs** is the list of **Data Inputs** for the **Activity** (a.k.a. "Input Parameters") defined in the **Input Parameter Mapping** list
- **Optional Inputs** is a list of **Data Inputs** that may be unavailable when the **Activity** starts execution
- **While Executing Inputs** is a list of **Data Inputs** that can be evaluated while the **Activity** is executing
- **Output Sets** is a list **of Output Sets** produced by the **Activity**

**Input Parameter Mapping** determines how the Input Parameters are filled before the Activity is executed. Similarly, Output Parameter Mapping determines how data is pulled from Output Parameters after the Activity has finished.

In the following discussion, only the Input Parameter Mapping will be shown; the behavior of Output Parameter Mapping is similar except that the "From" and "To" directions are reversed.

The "**To**" section identifies the Input Parameter, its **Data State** and Data Type.

The "**From"** section of the Mapping Details panel identifies the source of the data for the Data Input:

- **Variable** the source is a Process Variable, **Data Object** or **Data Store**. This data item must have the same Data Type as the Input Parameter.
- **Transformation** the transformation expression is executed and must populate the Input Parameter.
- **Expression** the Input Parameter is populated by evaluating the Expression.
- **Assignments** allows for any number of assignment expressions that copy data from any available data items to the Input Parameter.

The figures below illustrate these different sources.

**Variable**: here the Process variable "username" is copied to the Input Parameter "greeting".

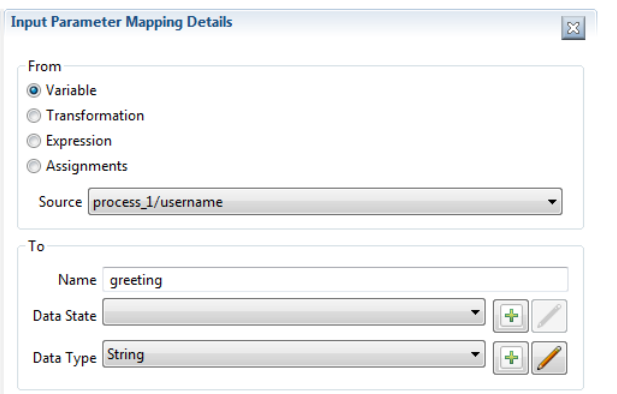

<span id="page-31-0"></span>**Figure 32 Parameter Mapping Details**

**Transformation**: here an expression is evaluated that transforms source data items to the Data Type required by the Input Parameter.

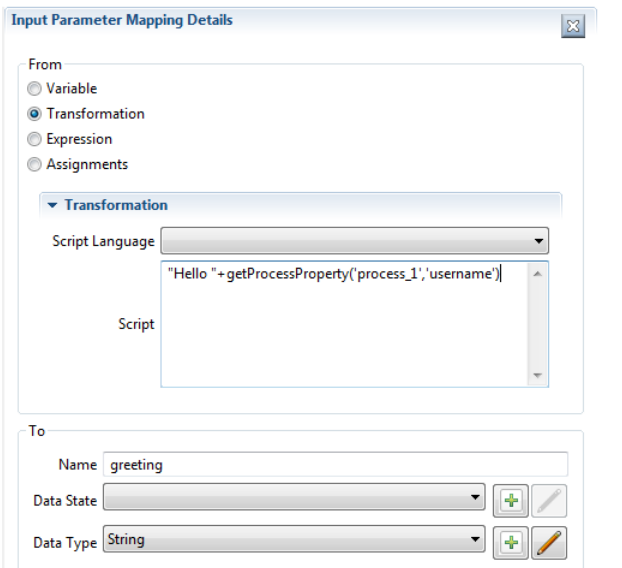

**Expression**: the expression is evaluated and the Input Parameter is populated. This source type is simply a convenience for an **Assignment** (see below) that has an expression as the source, and the Input Parameter as a target. The difference between **Expression** and **Transformation** is in their execution semantics: if a **Transformation** is specified, any **Assignments** are ignored.

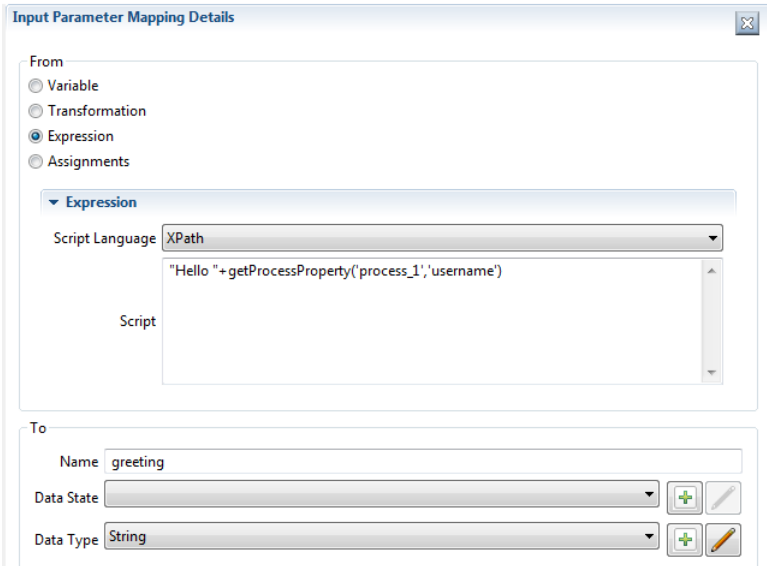

**Assignments**: this allows for multiple source expressions to populate individual elements of the Input Parameter. Shown here is an Input Parameter "address" being populated with different bits of information from Process variables.

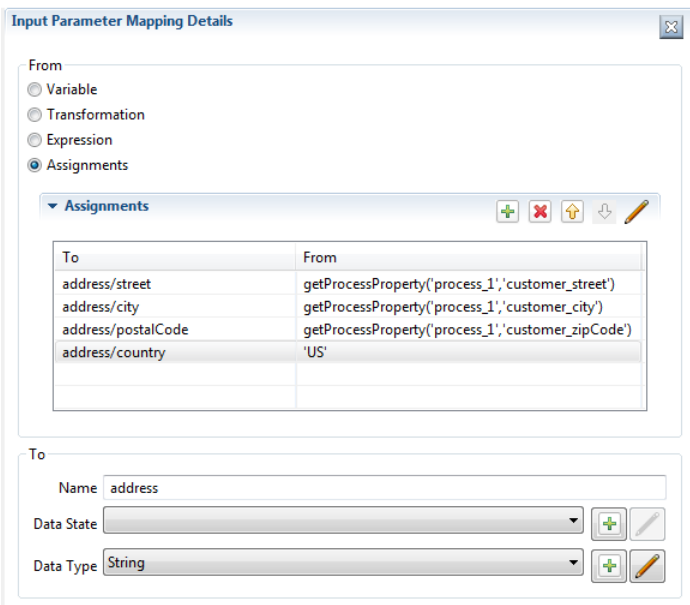

<span id="page-32-0"></span>The **Output Sets** and **Output Parameter Mapping** Lists are similar to their input counterparts, but with the "from" and "to" directions reversed.

#### <span id="page-33-0"></span>AD HOC SUB-PROCESS

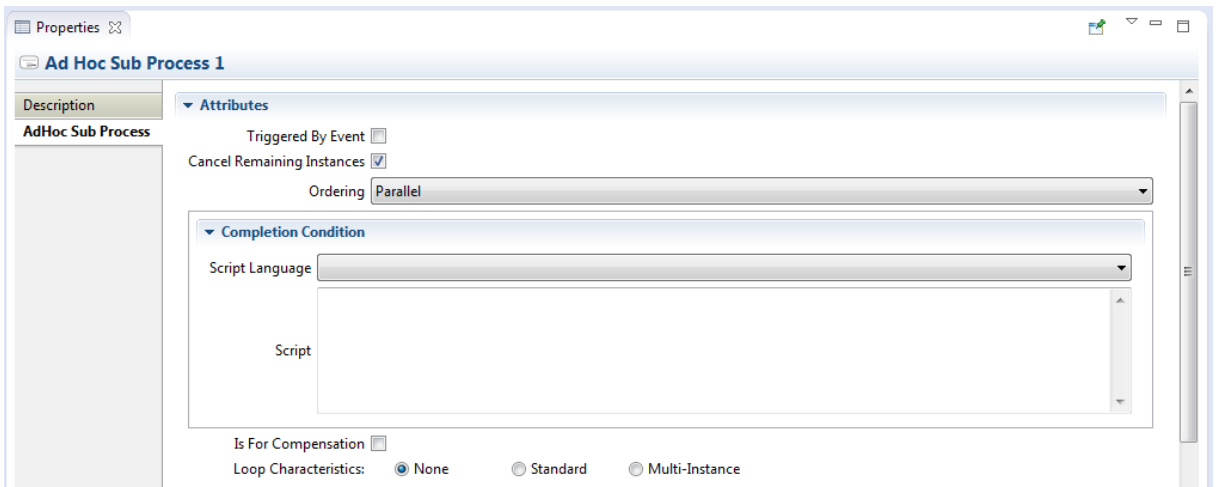

<span id="page-33-2"></span>**Figure 33 Ad Hoc Sub-Process Tab**

- **Triggered By Event** if this box is checked, the Sub-Process is used for event handling. See the Appendix for constraints on event handlers.
- **Cancel Remaining Instances** if this box is checked, any running inner Activities will be canceled once the **Completion Condition** is evaluated and is true.
- **Ordering** may be either "Sequential" meaning only one inner Activity may execute at a time, or "Parallel" if more than one Activity may start at the same time.
- **Completion Condition** a condition expression that is evaluated after completion of any inner Activity: if the condition is false, other inner Activities can be executed; if true, the Ad Hoc Sup-Process completes and no other Activities will be executed.

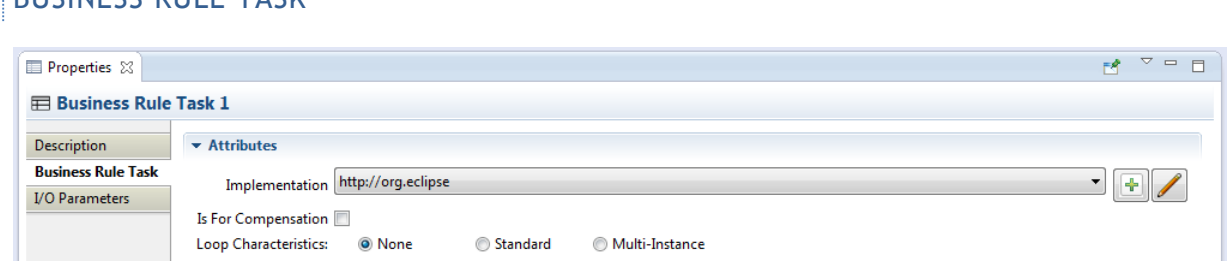

<span id="page-33-3"></span>**Figure 34 Business Rule Task Tab**

<span id="page-33-1"></span>BUCINESS BULE TASK

 **Implementation** – the underlying technology used to implement the Business Rule execution. See the Appendix for a discussion of service implementations.

<span id="page-34-0"></span>CALL ACTIVITY

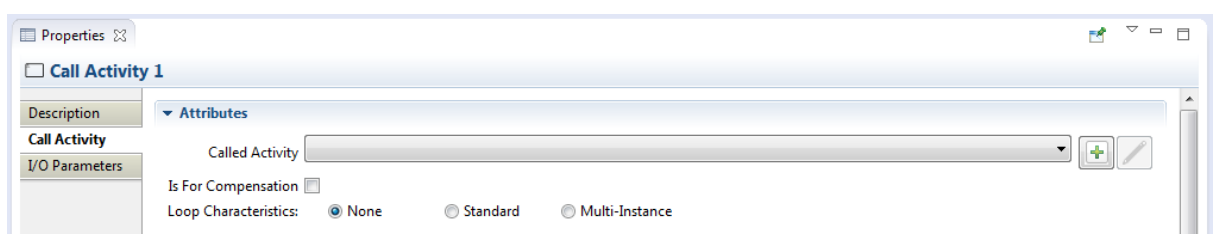

<span id="page-34-2"></span>**Figure 35 Call Activity Tab**

**Called Activity** – the Activity to be executed. This can be either a **Process** or **Global Task.**

<span id="page-34-1"></span>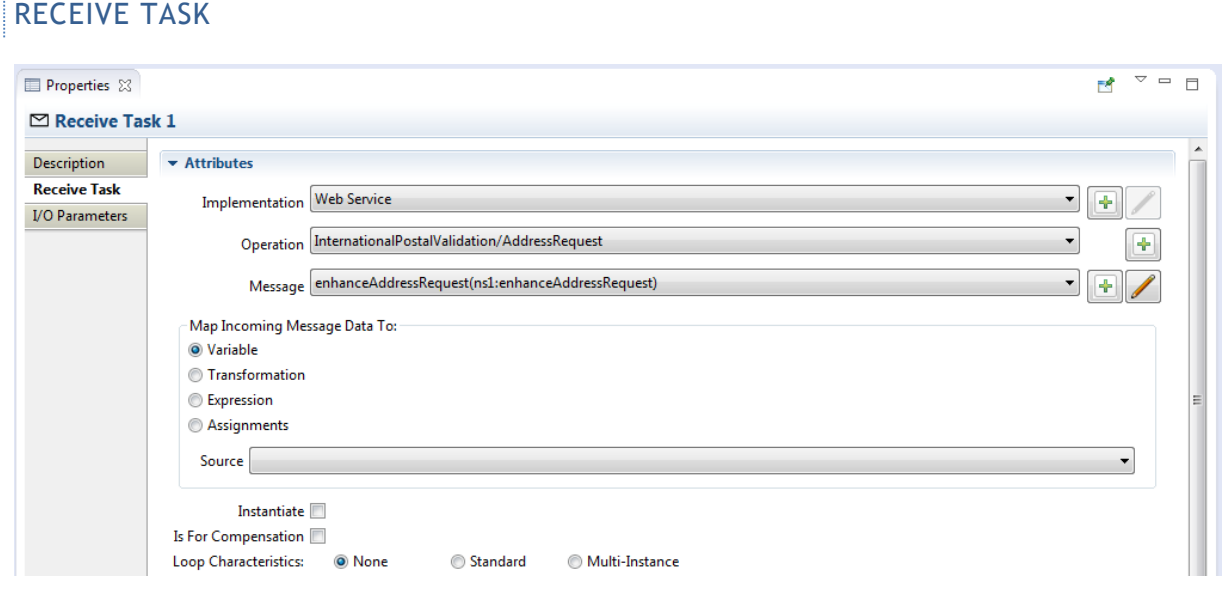

<span id="page-34-3"></span>**Figure 36 Receive Task Tab**

- **Implementation** the underlying technology implement by the **Receive Task**. See the Appendix for a discussion of service implementations.
- **Operation** the **Operation** through which the **Receive Task** receives the **Message**.
- **Message** the **Message** expected by the **Receive Task**.
- **Map Incoming Message Data To** [I/O Parameter](#page-29-0) mapping that specifies how the **Message** payload is copied to a Process data item.
- **Instantiate** if this box is checked, this will create a new instance of its containing **Process** to handle the **Message**.

<span id="page-35-0"></span>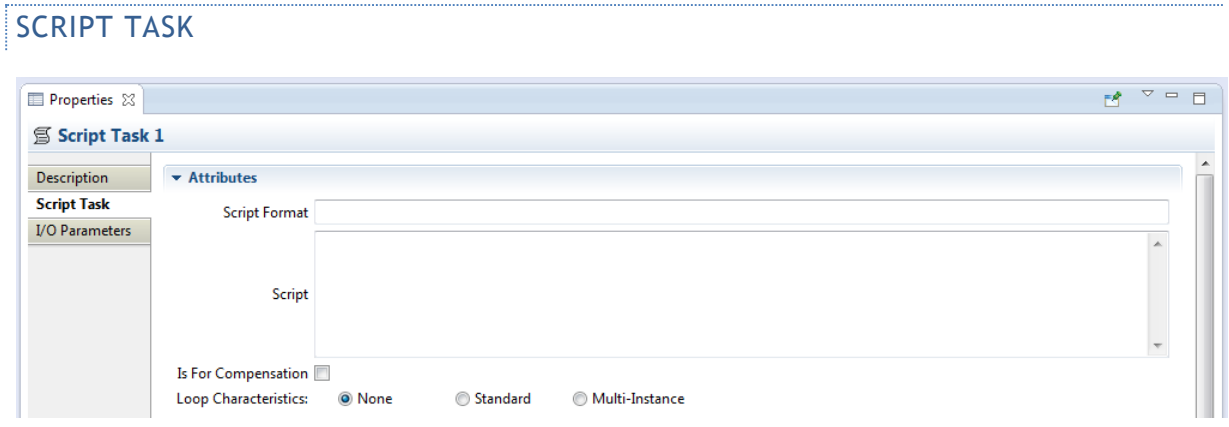

<span id="page-35-1"></span>**Figure 37 Script Task Tab**

- **Script Format** defines the format of the script. This attribute value must be specified with a mime-type format (e.g. "application/javascript" and "application/x-sh"). This is required if a script is provided.
- **Script** the script to be executed.

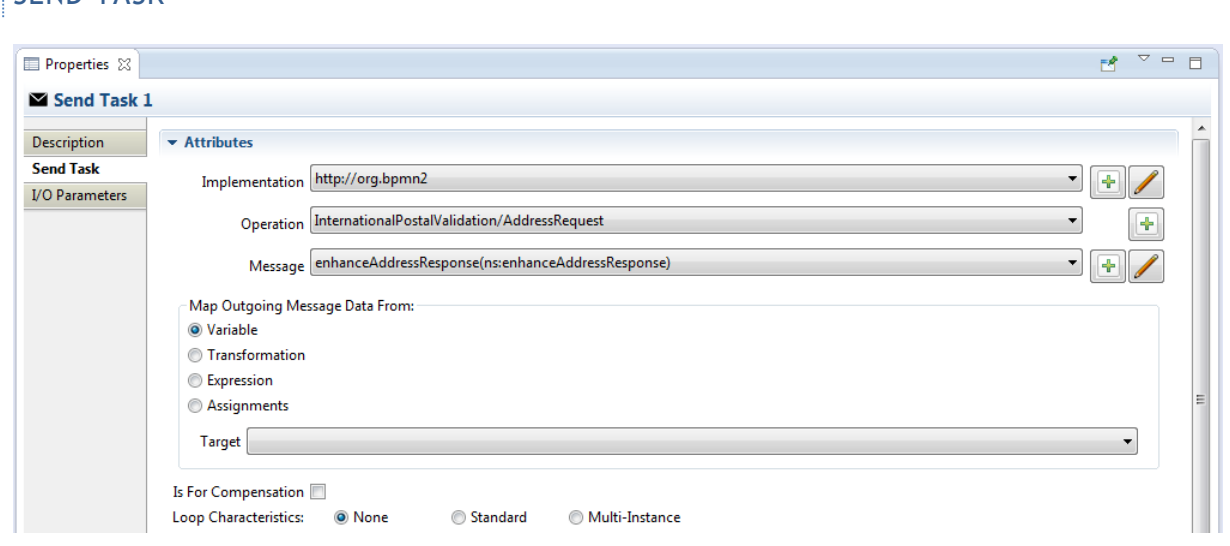

<span id="page-36-2"></span>**Figure 38 Send Task Tab**

<span id="page-36-1"></span>SERVICE TASK

<span id="page-36-0"></span>SEND TASK

- **Implementation** the underlying technology implement by the **Send Task**. See the Appendix for a discussion of service implementations.
- **Operation** the **Operation** through which the **Send Task** sends the **Message**.
- **Message** the **Message** sent by the **Send Task**.
- **Map Outgoing Message Data From** [I/O Parameter](#page-29-0) mapping that specifies how the **Message** is populated.

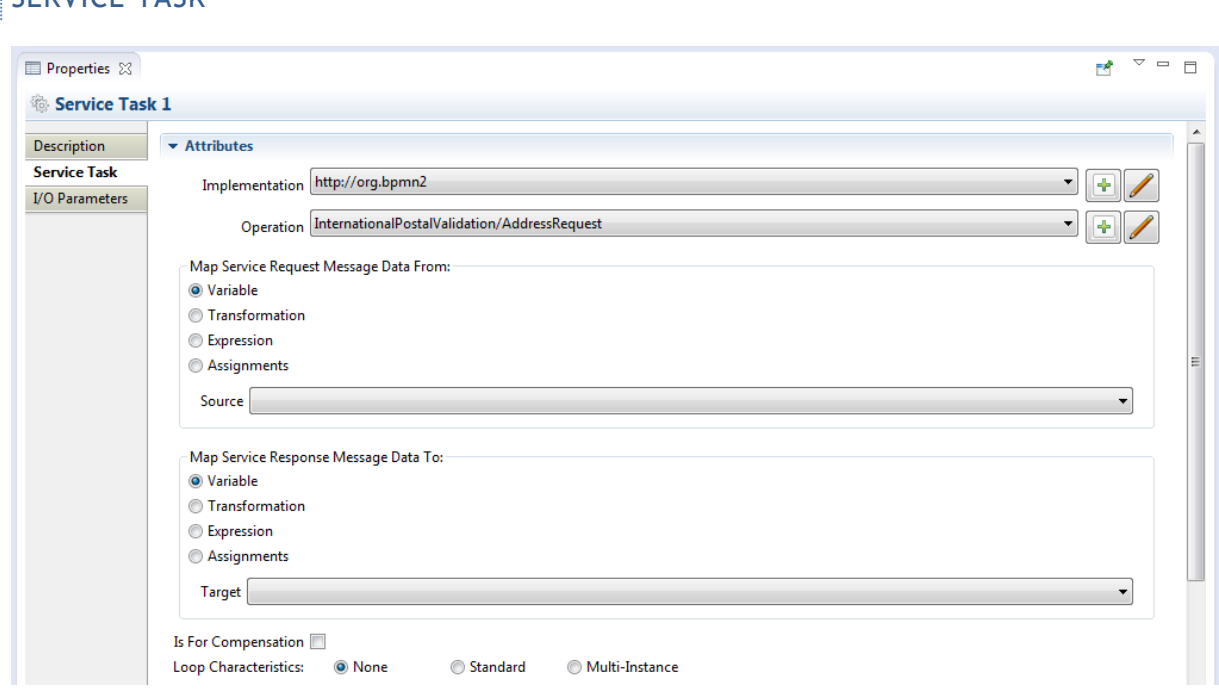

<span id="page-36-3"></span>**Figure 39 Service Task Tab**

- **Implementation** the underlying technology implement by the **Service Task**. See the Appendix for a discussion of service implementations.
- **Operation** the **Operation** through which the **Send Task** sends the **Message**.
- **Map Service Request Message Data From** [I/O Parameter](#page-29-0) mapping that specifies how the service request **Message** is populated.
- **Map Service Response Message Data To** [I/O Parameter](#page-29-0) mapping that specifies how the service response **Message** payload is copied back into the Process as, e.g. a Data Object, Process Variable, etc.

<span id="page-37-0"></span>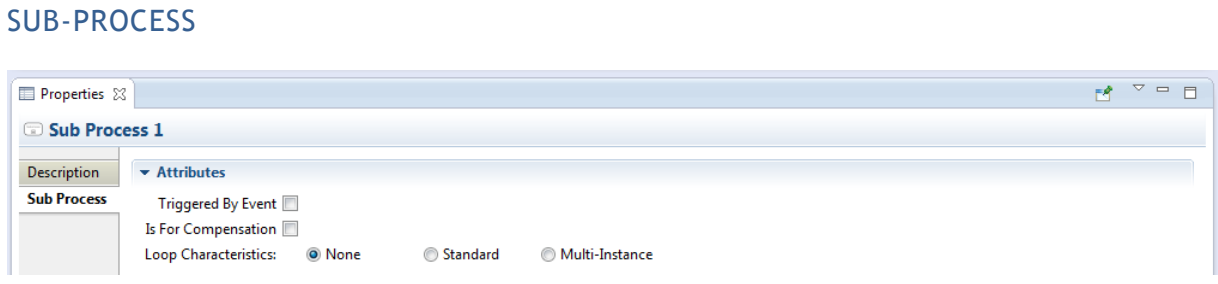

<span id="page-37-4"></span>**Figure 40 Sub-Process Tab**

<span id="page-37-1"></span>**TRANSACTION** 

 **Triggered By Event** - if this box is checked, the Sub-Process is used for event handling. See the Appendix for constraints on event handlers.

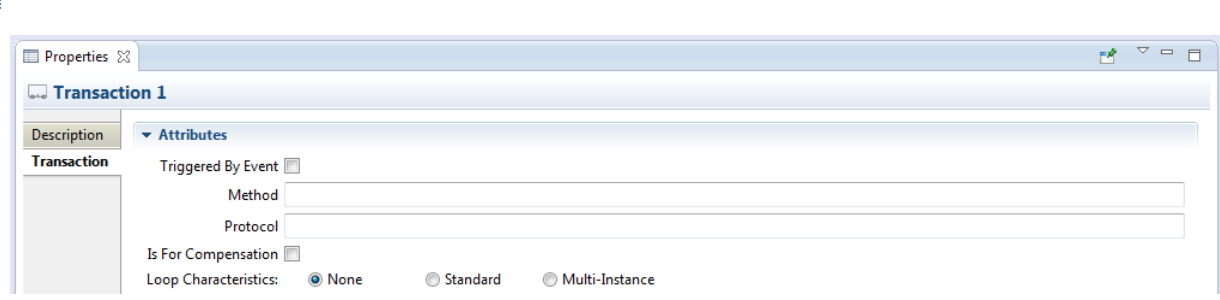

<span id="page-37-5"></span>**Figure 41 Transaction Tab**

- **Triggered By Event** if this box is checked, the Sub-Process is used for event handling. See the Appendix for constraints on event handlers.
- **Method** the method used to commit or cancel a transaction.
- **Protocol** the transaction protocol to use. See the Appendix for a description of Transaction Protocols.

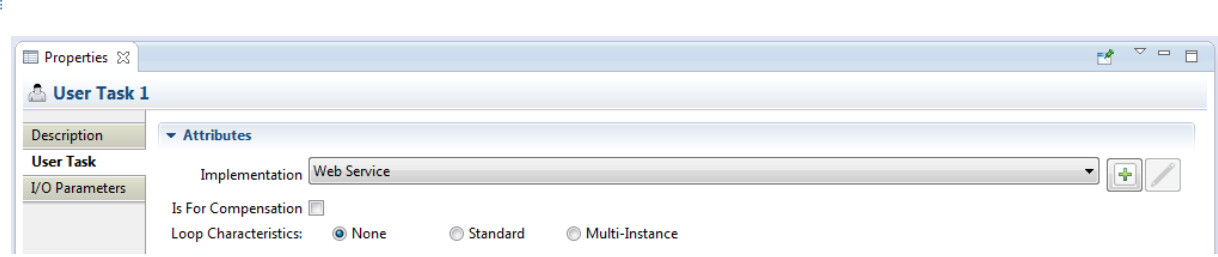

<span id="page-37-6"></span>**Figure 42 User Task Tab**

<span id="page-37-2"></span>USER TASK

<span id="page-37-3"></span> **Implementation** – the underlying technology implement by the **User Task**. See the Appendix for a discussion of service implementations.

#### <span id="page-38-0"></span>GATEWAY

**Gateways** also share some common properties, as shown below.

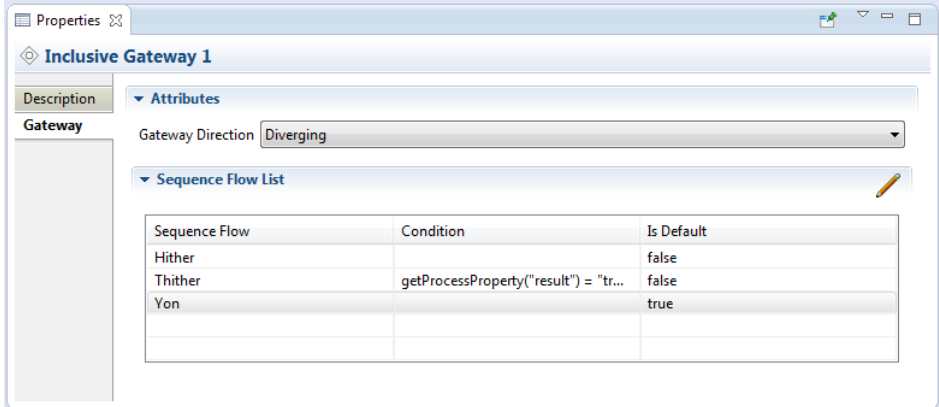

<span id="page-38-1"></span>**Figure 43 Gateway Tab**

- **Gateway Direction** specifies whether the process flow is merged (diverging) or joined (converging) or neither. See the Appendix for a discussion of Gateway behavior.
- **Sequence Flow List**  contains a list of all outgoing Sequence Flows, which can be configured for the Gateway behavior. Clicking the **button displays the Sequence Flow** detail panel as shown:

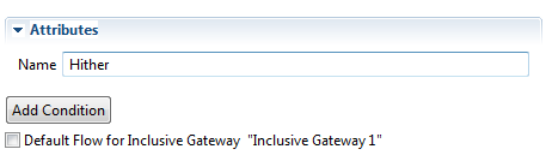

The **Add Condition** button will expand the Property sheet to show a **Condition Expression** widget, like so:

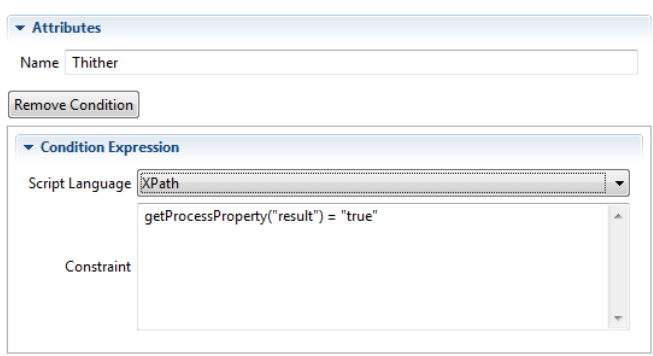

The **Remove Condition** button will delete the **Condition Expression**.

Note that a **Parallel Gateway** creates (**Diverging**) or merges (**Converging**) parallel process flow paths without checking any conditions, so the Property sheet does not contain the **Sequence Flow List**.

The Property sheet for a **Complex Gateway** also includes an **Activation Condition** expression which, when it evaluates true, will cause the **Gateway** to trigger.

The **Event Based Gateway** Property Tab looks like this:

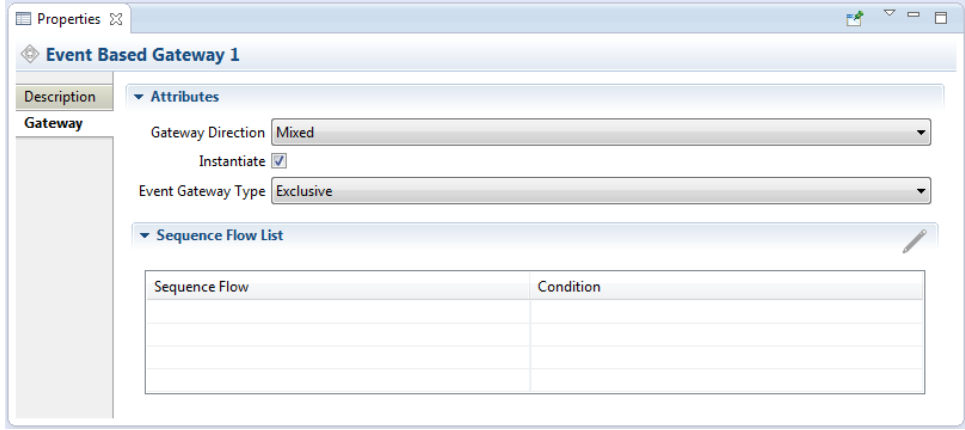

Please refer to the Appendix for a discussion of **Event Based Gateways** and the meanings of these properties.

#### <span id="page-39-0"></span>EVENTS

**Events** come in three flavors: Catching, Throwing and Boundary. The **Boundary Event** is also a Catching event, but is attached to an **Activity**. All Event types have an **Event Definitions List** as shown below:

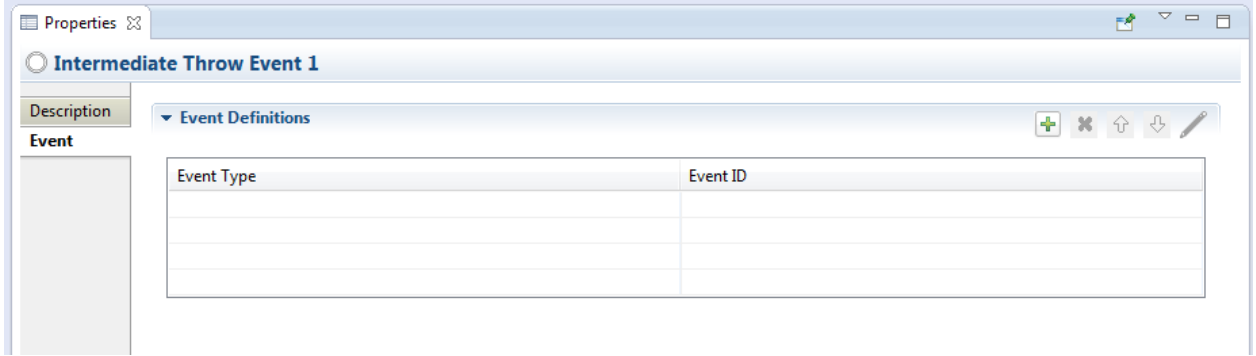

<span id="page-39-1"></span>**Figure 44 Event Tab**

**Event Definitions** determine the behavior of the Event. There are ten different types of **Event Definitions** but not all of them apply to all types of **Events**.

P Please see the Appendix for a discussion of **Events** and **Event Definitions.** 

Clicking the button in the **Event Definitions List** displays the **Event Definition** selection dialog:

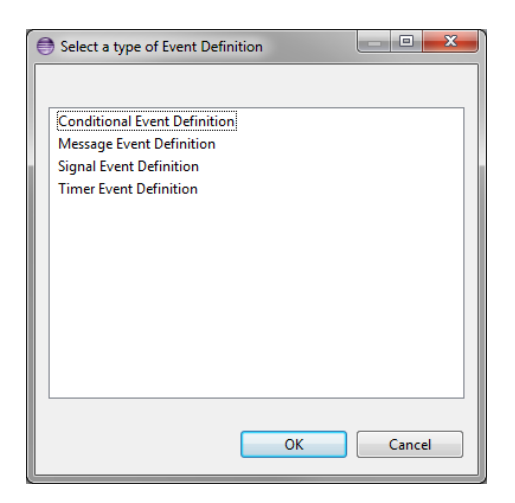

**Figure 45 Event Definitions Selection Dialog**

<span id="page-40-1"></span>The list of available event definitions will depend on the type of **Event** (Catching, Throwing, Start, End or Boundary) and where in the **Process** the **Event** is declared.

Some **Event Definitions** may involve the transfer of data, either flowing out of the **Process** to the **Event Definition** (for Throwing Events) or coming into the **Process** (Catching Events). This data is transferred through variables attached to the **Event** and the mapping mechanism to associate Process data with these variables is similar to the **I/O Parameters** described in the [Activities](#page-29-0)  [Property Tabs](#page-29-0) section.

#### <span id="page-40-0"></span>EVENT DEFINITIONS WITH DATA ITEMS

Some Event Definitions **may** optionally have a data payload associated with them, they are:

- Error
- Escalation
- Message
- Signal

#### ERROR EVENT DEFINITION

The Details panel for an Error Event Defintion looks like this:

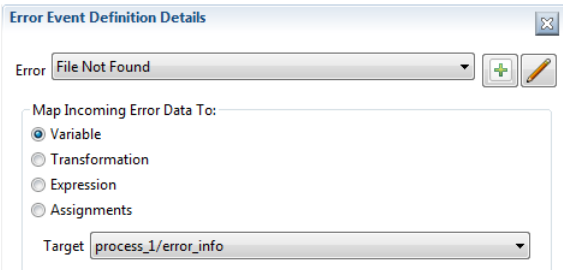

#### <span id="page-40-2"></span>**Figure 46 Error Event Definition Details**

The label "**Map Incoming Error Data To:**" indicates that this is a Catching Event, and that the **Error** data payload that was thrown by the Throwing Event will be copied into a process variable named "error\_info". The Data Type of the payload that was sent by the corresponding Throwing Event must match the Data Type of the receiving "error\_info" variable.

#### ESCALATION EVENT DEFINITION

The Details panel for an Escalation Event Definition is similar:

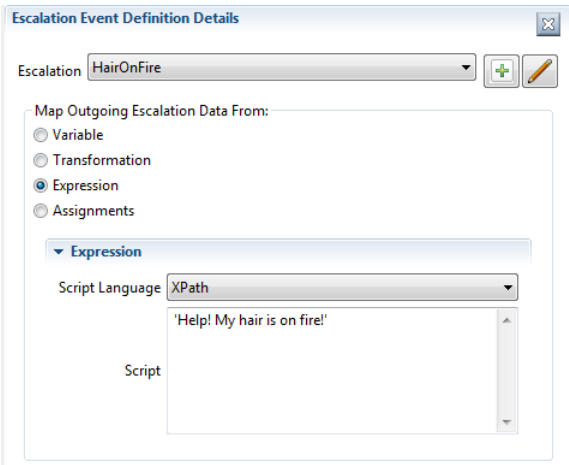

<span id="page-41-0"></span>**Figure 47 Escalation Event Definition Details**

Here the **Event** is a Throwing Event ("**Map Outgoing Escalation Data From:**") and in this example, an **Expression** is used to populate a variable in the **Event**. The payload (a String in this case) will be passed to the Catching Event triggered by this Throwing Event.

#### MESSAGE EVENT DEFINITION

**Message Event Definitions** require a message identified by either an **Operation**/**Message** pair, or just a **Message** defined within the **Process**:

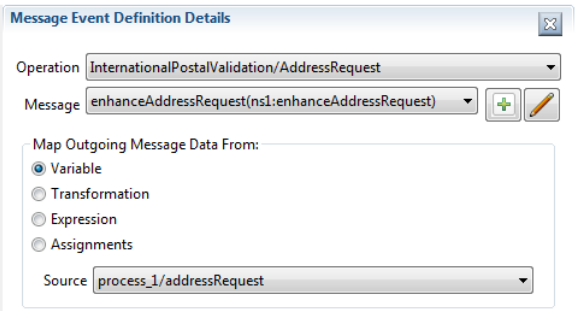

<span id="page-41-1"></span>**Figure 48 Message Event Definition Details**

In this example, the contents of the process variable "addressRequest" will be copied to the **Event** variable and transferred to the Catching Event that is triggered by this Throwing Event. The "addressRequest" Data Type must be the same as the **Message**. The Catching Event must specify the same message type in its **Message Event Definition**.

## SIGNAL EVENT DEFINITION

This is similar to the Error and Escalation Event Definitions:

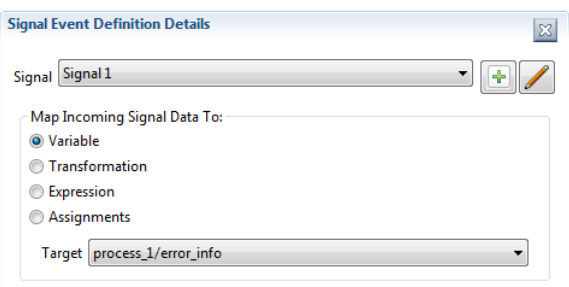

<span id="page-42-1"></span>**Figure 49 Signal Event Definition Details**

#### <span id="page-42-0"></span>DATA ITEMS

Data Items fall in to three categories:

- Data Objects
- Data Inputs and Outputs
- Data Stores

The Property Tabs for these are very similar and all define a Data Type and Data State. The **Is Collection** check box indicates the data item is a collection of objects:

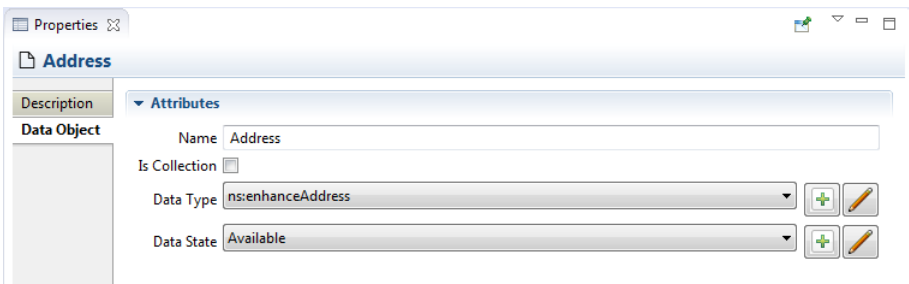

<span id="page-42-2"></span>**Figure 50 Data Object Tab**

**Data Objects** and **Data Stores** are reusable entities, thus we can have multiple visual representations of the same data instance on the Drawing Canvas. These are known as "References" to the original and have an additional **Reference** tab:

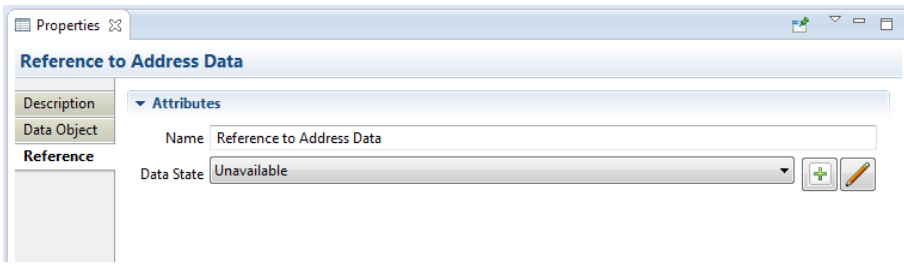

A Reference may be in a different Data State than the original object, as shown above.

Data Stores may also specify a fixed capacity, or may be "unlimited" in size:

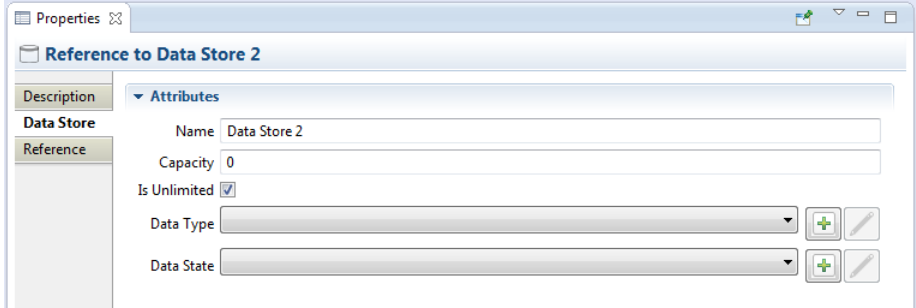

#### <span id="page-43-0"></span>SEQUENCE FLOWS

The Sequence Flow Property Tab allows an optional condition expression to be added to the **Sequence Flow** as shown here:

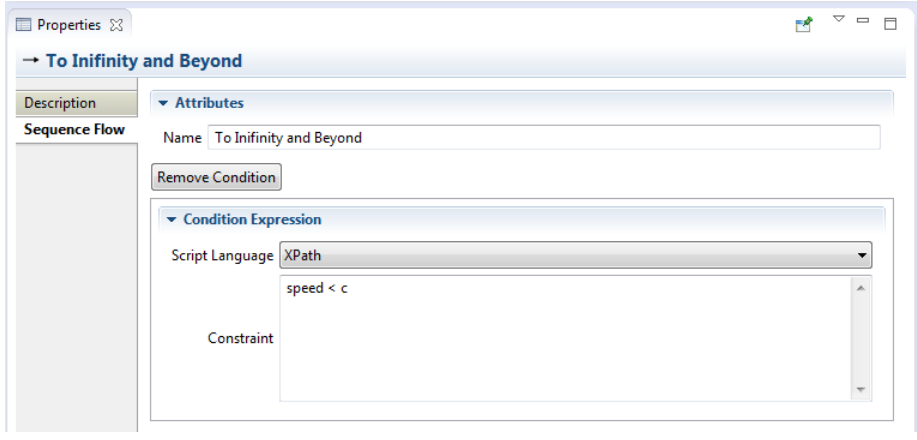

#### <span id="page-43-3"></span>**Figure 51Sequence Flow Tab**

See also the Property Tab for [Gateways.](#page-37-3)

#### <span id="page-43-1"></span>SECURITY ANNOTATIONS

The Security Annotations Property Tab is used to specify **security properties**. Since the type of security properties that can be edited for each security annotation change with the linked element, is possible to modify security properties only after the security annotation has been associated to another SecBPMN2 element. See **Error! Reference source not found.** section for discussion on ecurity annotations.

In all security annotation is possible to specify the EnfBy security property, which is a list of security controls that will enforce the security annotation in the implementation, for further information refer to [3].

In the following all security properties, of each security annotation, enlisted and explained

#### <span id="page-43-2"></span>ACCOUNTABILITY

The security property Monitored can be specified only for tasks. It specifies the list of users, which are monitored.

## <span id="page-44-0"></span>AUDITABILITY

The security property Frequency can be specified for tasks, data objects and message flows. It specifies how often the security checks are performed. If frequency is set to zero, continuous verification is required.

## <span id="page-44-1"></span>**AUTHENTICITY**

The security property Identification can be specified only for tasks. It is a Boolean variable that, if true, specifies that anonymous users should not take part in the execution of the activity.

The security property Authentication can be specified only for tasks. It is a Boolean variable that, if true, specifies that the identity of users should be verified.

The security property trustValue, can be specified only for tasks. It specifies the minimum level of trust the executor of activity a must have.

#### <span id="page-44-2"></span>AVAILABILITY

The security property authusers, can be specified for tasks, data objects and message flows. It specifies the user that can access the resource. With the keyword ALL it specifies that all users are authorized to request the data object.

The security property Level can be specified for tasks, data objects and message flows. It specifies the minimum time percentage that the resource (i.e., activity, data object or message flow, depending on the variant of availability annotation) should be available.

#### <span id="page-44-3"></span>CONFIDENTIALITY

The security property Readers can be specified for data objects and message flows. It specifies the set of users that are authorized to read the data object (or receive from the message flow).

The security property Writers can be specified for data objects and message flows. It specifies the set of users that are authorized to write the data object do (or send through the message flow).

#### <span id="page-44-4"></span>**INTEGRITY**

The security property Personnel can be specified only for tasks. It is a Boolean variable that, if true, specifies that the personnel, who executes the task, shall be protected from intentional corruption.

The security property Hardware can be specified only for tasks. It is a Boolean variable that, if true, specifies that the hardware, used to execute the task, shall be protected from intentional corruption.

The security property software can be specified only for tasks. It is a Boolean variable that, if true, specifies that the software, used to execute the task, shall be protected from intentional corruption.

#### <span id="page-45-0"></span>NON-REPUDIATION

The security property Execution can be specified for tasks and message flows. It is a Boolean variable that specifies: (i) a proof of execution of the task or a proof of usage of the message flow shall be provided, if set to true; (ii) a proof of non-execution for the task or a proof of non-usage for the message flow shall be provided, if set to false.

## <span id="page-45-1"></span>PRIVACY

The security property sensitiveInfo can be specified for tasks and data objects. It specifies the set of sensitive information to protect.

#### <span id="page-45-2"></span>SEPARATION OF DUTY

The security property pynamic can be specified only for participants. It is a Boolean variable that, if true, specifies that the set of people, which play the role specified in the participant, change during the execution of the system.

#### <span id="page-45-3"></span>BIND OF DUTY

The security property pynamic can be specified only for participants. It is a Boolean variable that, if true, specifies that the set of people, which play the role specified in the participant, change during the execution of the system.

#### <span id="page-45-4"></span>NON DELEGATION

Only EnfBy security property can be specified for non-delegation.

#### <span id="page-45-5"></span>**MAPPING VIEW**

Is possible to map STS-ml elements with SecBPMN2 elements, in order to connect the two models and verify the enforcement of security needs specified in STS-ml are enforced in SecBPMN2. When a business process is generated from an STS-ml model, some of its elements are automatically mapped to STS-ml elements.

The mapping view shows such mapping and permits to modify it. When a SecBPMN2 model is open the mapping view is situated in the property pane, as shown in [Figure 52.](#page-45-6) The mappable elements are organized by business process diagram. Each pool contains one process and zero or more data objects. Messages are not linked to pools and, therefore, are shown at the same level of pools.

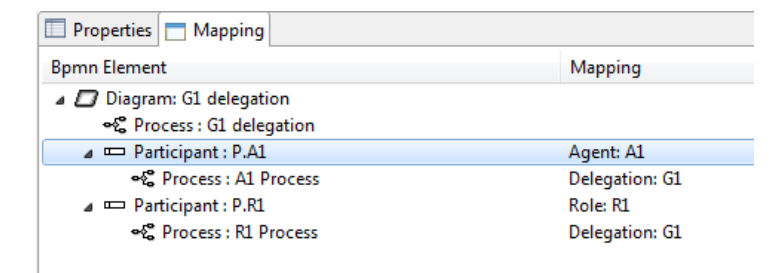

#### <span id="page-45-6"></span>**Figure 52 Mapping View**

To manage the mapping for an element, right click on the element in the mapping view and clink on Manage mapping in the contextual menu, as shown in [Figure 53.](#page-46-1) This action will show the BPMN to STS Mapping dialog as shown in [Figure 54.](#page-46-2) The elements on the left list are the elements that can be mapped, while the list on the right shows the elements that are mapped. To move elements between lists, select the element and click the buttons between the lists, or double click the elements.

<span id="page-46-1"></span>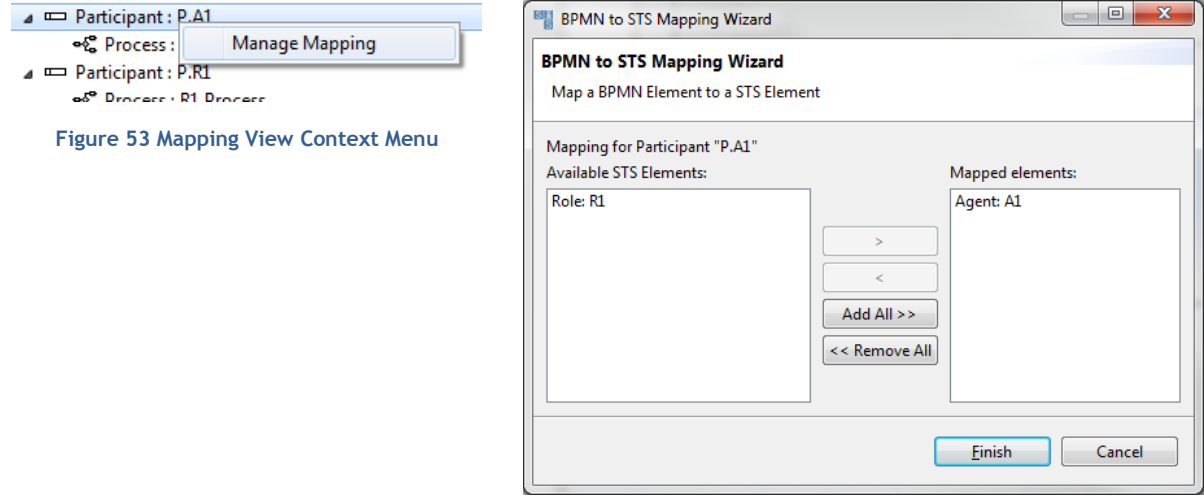

<span id="page-46-2"></span>**Figure 54 BPMN to STS Mapping Dialog**

[Table 1](#page-46-3) shows the mapping between STS-ml and SecBPMN2 elements.

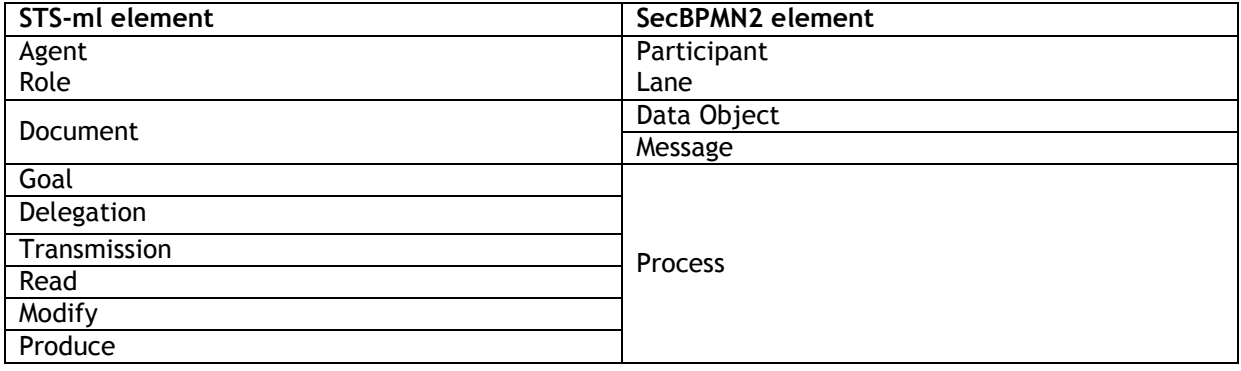

<span id="page-46-3"></span>**Table 1: mapping between STS-ml and SecBPMN2**

### <span id="page-46-0"></span>**OUTLINE VIEW**

The Outline has three different views of the file; these views are selected using the toolbar buttons at the top of the viewer window:

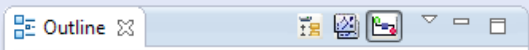

<span id="page-46-4"></span>**Figure 55 Outline Viewer Title Bar Buttons**

Business Model View - this roughly corresponds to the graphical elements on the drawing canvas, but also includes model elements that do not necessarily have a visual representation such as Data Types, Interfaces, Operations, Process variables and so on.

Diagram Interchange Model - this displays the DI model, which is that part of the spec that defines visual presentation details such as locations and sizes of shapes, connection bend points, labels, etc. This view is useful for visualizing the graphical elements and their relationships and containments.

Thumbnail – this is simply a small overview of the entire diagram scaled to fit into the Outline View window.

The following screenshots show an example business process diagram and how each of the views of the Outline is rendered.

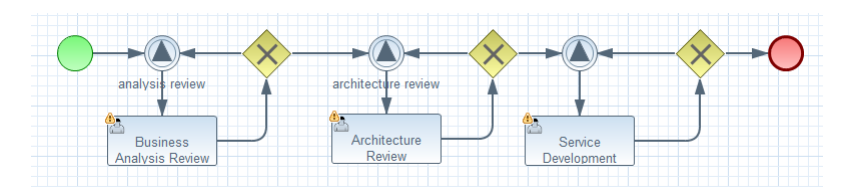

#### <span id="page-47-2"></span>**Figure 56 Sample Process**

<span id="page-47-5"></span>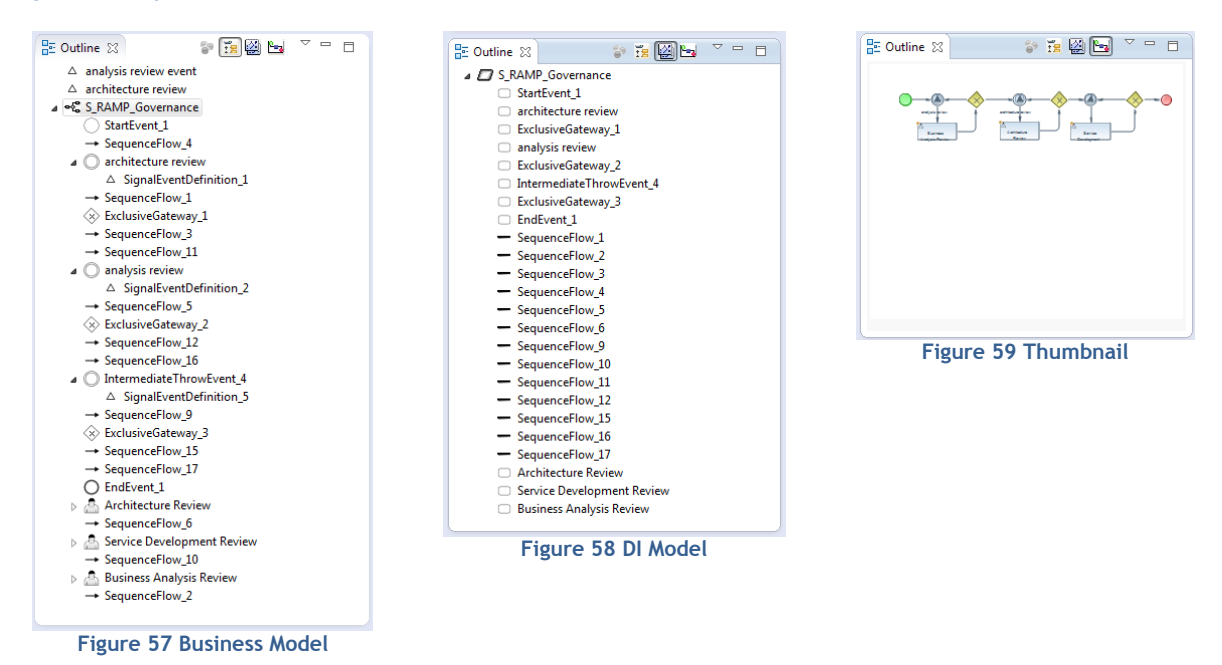

#### <span id="page-47-4"></span><span id="page-47-3"></span><span id="page-47-0"></span>**POPUP DIALOGS**

Popup dialogs are used throughout the editor to prompt for additional configuration information or command confirmation. This section describes some the more "interesting" of these dialogs.

#### <span id="page-47-1"></span>BPMN2 ELEMENT PROPERTY DIALOGS

As described in the section on [Graphical Editing,](#page-15-0) you do have the option of closing the Property Viewer and using popup dialogs to configure the elements. In this case, the property tabs are laid out horizontally in a popup dialog, instead of vertically (as in the Property View). Also, the **Description** tab is omitted to save space.

Like the Property View, the content of the Property Dialog varies, depending on which element is being edited. Here is an example of the Property Dialog showing the settings for a **Manual Task**:

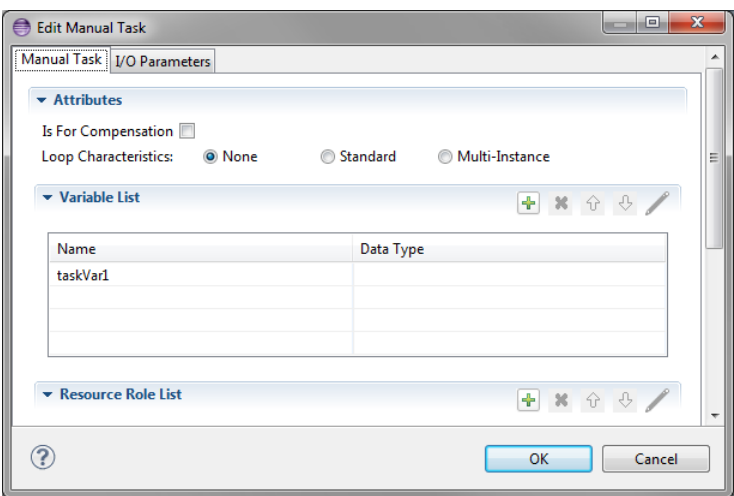

#### <span id="page-48-2"></span>**Figure 60 SecBPMN2 Element Property Dialogs**

As a shortcut to speed configuration of SecBPMN2 elements, you can configure the editor to have the **Property Dialog pop up automatically** when an element is dragged onto the Drawing Canvas from the Tool Palette.

#### <span id="page-48-0"></span>DATA TYPE DIALOG

Data Types (a.k.a. "Item Definitions") use the following configuration dialog:

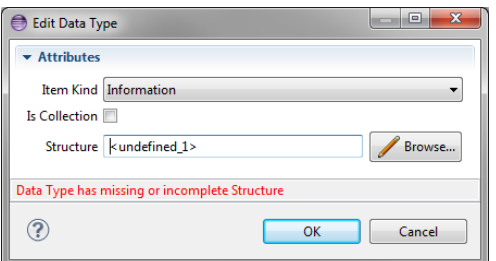

<span id="page-48-3"></span>**Figure 61 Data Type ("Item Definition") Editing Dialog**

- **Item Kind** indicates whether the item is Physical or Informational
- **Is Collection** if checked, the item represents a collection of data
- **Structure** a reference to the actual structure of the data. By default, this is an XSD type, but may also be other language data types (e.g. Java) depending on the [Type System](#page-22-0) defined for the **Process**.

#### <span id="page-48-1"></span>VARIABLE DIALOG

Variables (a.k.a. "Properties") are configured with the following dialog:

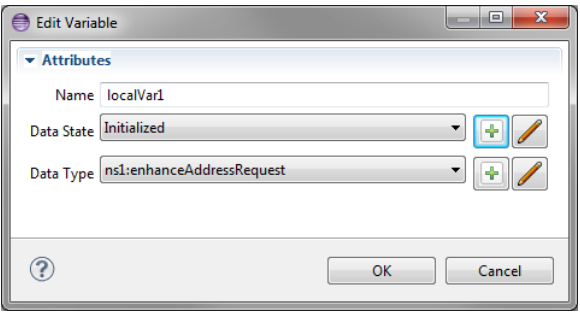

<span id="page-49-2"></span>**Figure 62 Variable ("Property") Editing Dialog**

- **Name** the variable name
- **•** Data State an application-defined state such as "initialized" or "staging". See also Data Elements.
- **Data Type** the type and structure of the variable (see above)

#### <span id="page-49-0"></span>MESSAGE DIALOG

Messages are configured with the following dialog:

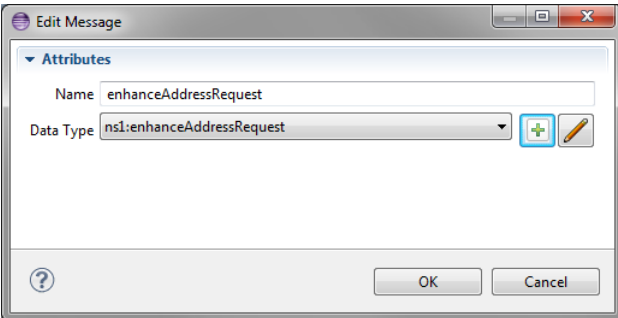

#### <span id="page-49-3"></span>**Figure 63 Message Editing Dialog**

- **Name** the name of the **Message**
- **Data Type** the type and structure of the **Message** payload

#### <span id="page-49-1"></span>ERROR DIALOG

Errors are configured with the following dialog:

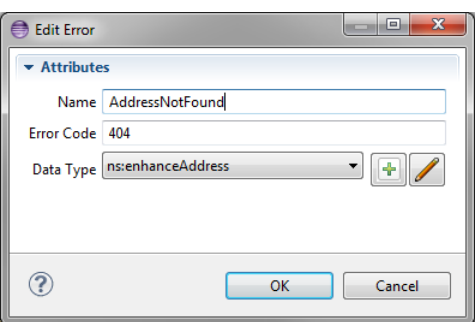

<span id="page-49-4"></span>**Figure 64 Error Editing Dialog**

**Name** – the name of the **Error**

- **Error Code** an application-specific value that can be used by Activities in, e.g. condition expressions to test for specific error types
- **Data Type** the type and structure of the **Error** payload (if any)

#### <span id="page-50-0"></span>SIGNAL DIALOG

Signals are configured with the following dialog:

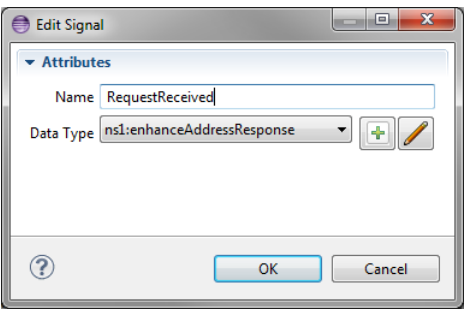

#### <span id="page-50-3"></span>**Figure 65 Signal Editing Dialog**

- **Name** the name of the **Signal**
- **Data Type** the type and structure of the **Signal** payload (if any)

#### <span id="page-50-1"></span>ESCALATION DIALOG

Escalations are configured with the following dialog:

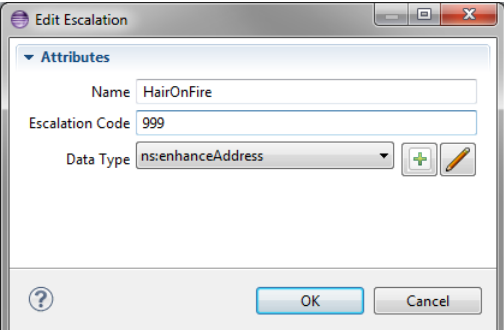

#### <span id="page-50-4"></span>**Figure 66 Escalation Editing Dialog**

- **Name** the name of the **Escalation**
- **Error Code** an application-specific value that can be used by Activities in, e.g. condition expressions to test for specific escalation types
- **Data Type** the type and structure of the **Escalation** payload (if any)

#### <span id="page-50-2"></span>DATA STORE DIALOG

Data Stores are configured with the following dialog:

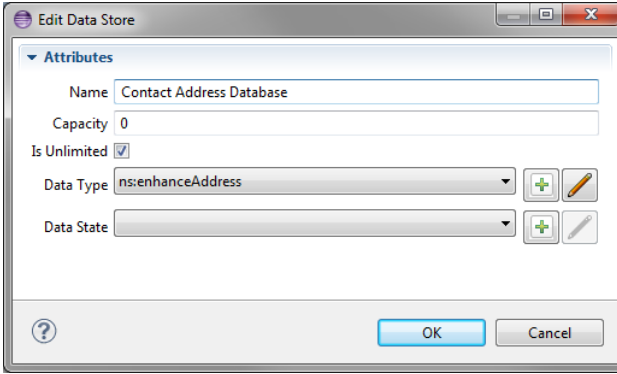

<span id="page-51-1"></span>**Figure 67 Data Store Editing Dialog**

- **Name** the name of the **Data Store**. This is typically a database table or file name, depending on the underlying technology used to persist the data.
- **Capacity** an application-specific value that represents the maximum capacity of the Data Store
- **Is Unlimited**  if checked, indicates the Data Store capacity is unlimited. This overrides the **Capacity** value.
- **Data Type** the type and structure of the **Data Store**
- **Data State** an application-specific state of the data, e.g. "committed", "archived", etc. See also Data Elements.

#### <span id="page-51-0"></span>IMPORT EDITING DIALOG

Editing an imported file from the **Imports List** in the [Process Definitions](#page-22-0) property tab displays the following dialog:

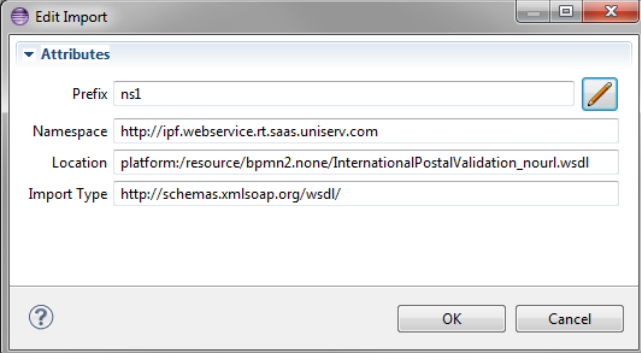

<span id="page-51-2"></span>**Figure 68 Import Editing Dialog**

Note that only the Prefix can be edited, all other fields are read-only. Clicking the **button** displays this dialog which allows you to select a namespace prefix:

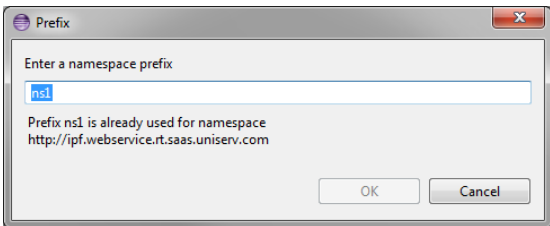

<span id="page-51-3"></span>**Figure 69 Namespace Editing Dialog**

The editor will check to ensure that the new prefix is not already in use.

#### <span id="page-52-0"></span>RESOURCE DIALOG

Resources are configured with the following dialog:

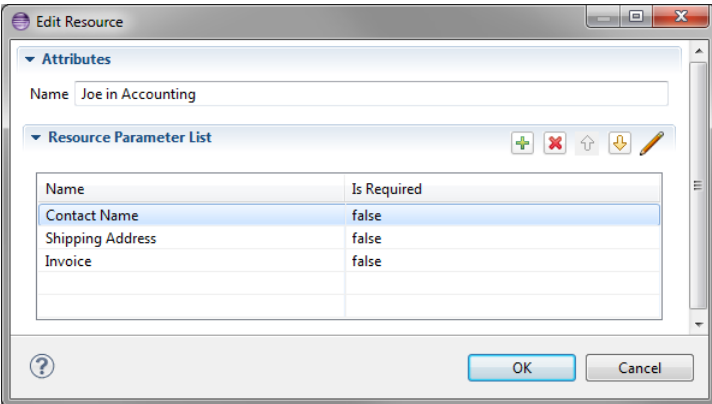

<span id="page-52-3"></span>**Figure 70 Edit Resource Dialog**

#### <span id="page-52-1"></span>RESOURCE PARAMETER DIALOG

A **Resource** may require one or more **Resource Parameters**; these are configured with the following dialog:

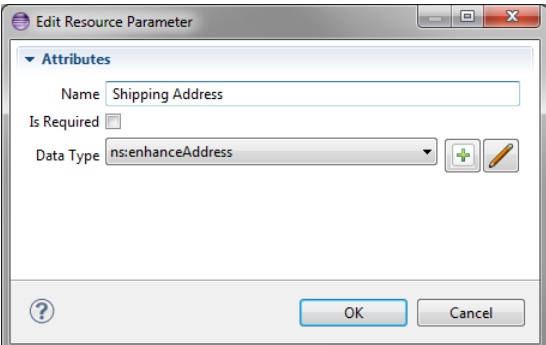

<span id="page-52-4"></span>**Figure 71 Edit Resource Parameter Dialog**

#### <span id="page-52-2"></span>RESOURCE ROLE DIALOG

Resource Roles are configured with the following dialog:

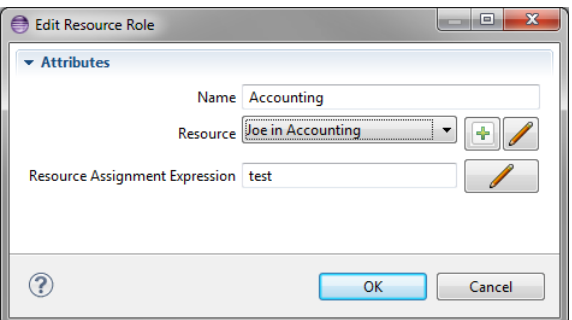

<span id="page-52-5"></span>**Figure 72 Edit Resource Role Dialog**

#### <span id="page-53-0"></span>EXPORT DIAGRAM DIALOG

This dialog is invoked from the [Drawing Canvas context menu.](#page-13-0) It is used to save the currently selected diagram as an image file. The image can be saved in several different formats and sizes.

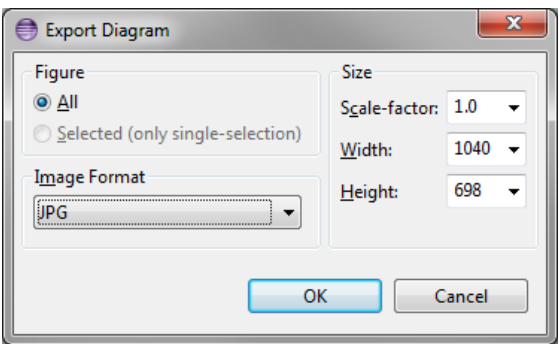

<span id="page-53-3"></span>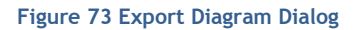

#### <span id="page-53-1"></span>**USER PREFERENCES**

The SecBPMN2 plugin appearance and behavior can be customized from Eclipse Preferences settings. To access the Preferences dialog, from the main menu click window -> Settings then select the SecBPMN2 category from the tree in the left of the dialog (see below).

The SecBPMN2 plugin Preferences are divided into three general categories: General Settings, Editor Setting, and settings contributed by extension plug-ins. The Editor Settings are further divided into **Appearance**, **Behavior** and **Tool Profiles**.

Some of these settings may require a restart of the editor to take effect (i.e. closing and reopening the editor, not the Eclipse workbench!)

#### <span id="page-53-2"></span>GENERAL SETTINGS

These settings are related to the SecBPMN2 model itself and affect how imported files are treated.

**Default values for BPMN DI optional attributes** settings determine the values of optional SecBPMN2 attributes; possible selections are:

- **True if not set** the attribute will be forced to TRUE if it is missing from the file being imported.
- **False if not set** the attribute will be forced to FALSE if it is missing from the file being imported.
- **Always True** the attribute will always be forced to TRUE, even if it **is set** in the file being imported.
- **Always False** the attribute will always be forced to FALSE, even if it **is set** in the file being imported.

The result for each of these attributes will be either TRUE or FALSE; these have the following meanings:

- **Horizontal layout of Pools, Lanes and diagram elements (isHorizontal)**
	- o TRUE: Pools and Lanes will be drawn horizontally.
- $\circ$  FALSE: Pools and Lanes are drawn vertically. Also, the [Append features](#page-15-0) will create new shapes below, instead of to the right of the shape.
- **Expand activity containers (isExpanded)**
	- o TRUE: Sub-Process, Transaction, Call Activity, etc. container shapes will be drawn as expanded figures, with their contents visible.
	- o FALSE: containers will be draw as collapsed figures; their contents will not be visible but they will take up less screen real-estate.
- **Show Participant Band Messages (isMessageVisible)**
	- $\circ$  TRUE: Message icons will be drawn connected to their Participant Bands in Choreography Tasks
	- o FALSE: no Messages are drawn.
- **Decorate Exclusive Gateway with "X" marker (isMarkerVisible)**
	- o TRUE: Exclusive Gateways will be drawn with an "X" in the center.
	- o FALSE: the center of Exclusive Gateways is left empty.

If any of the above attributes are changed as a result of these settings, those changes will be reflected in the file when it is saved.

The **Connection Timeout for resolving remote objects** setting is the number of milliseconds to wait before giving up on loading imported resources.

Using a connection timeout prevents the editor from "hanging" because of slow internet connections, unavailable servers, etc. while searching for documents on the web.

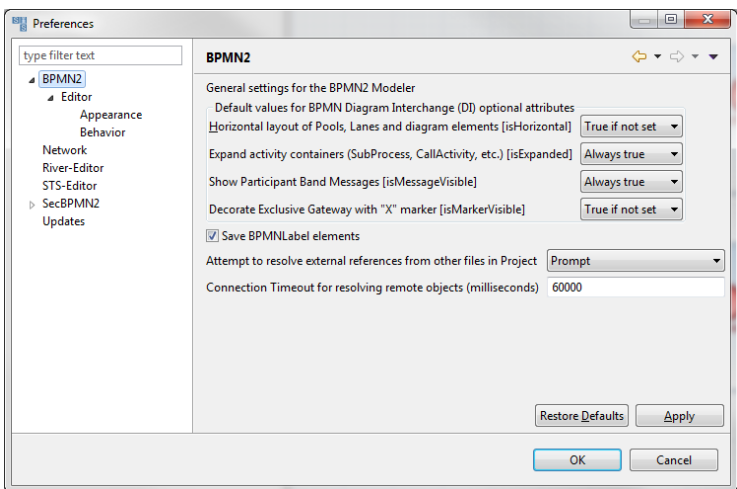

<span id="page-54-1"></span>**Figure 74 SecBPMN2 General Settings**

#### <span id="page-54-0"></span>EDITOR APPEARANCE

Appearance settings affect the rendering of graphical shapes and lines in the editor, e.g. colors, fonts, line styles, etc.

Shapes have several different settings for colors:

- Fill Color the interior of the shape
- Foreground the shape's border color
- Selected the fill color when the shape is the primary selection
- Multi-Selected fill color when the shape is one of several selected shapes, but not the primary selection

Labels also have a color setting as well as a font style and size.

The **Override shape size with default values** setting can be used to normalize unusually large or small shapes in a file being imported.

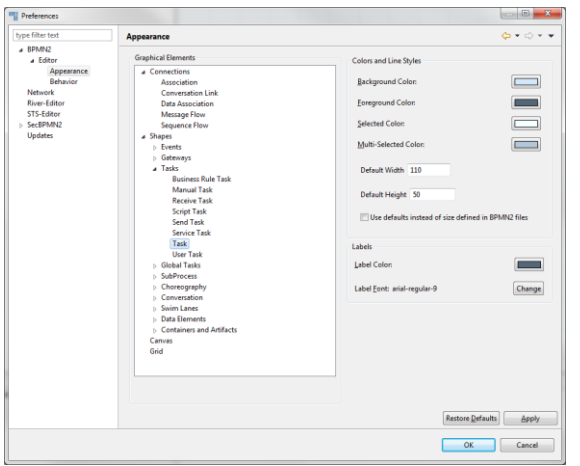

<span id="page-55-0"></span>**Figure 75 Editor Appearance (Shapes)**

Connection lines only have a foreground color, but their labels may also have a different color and font.

The Routing Style setting determines how connection lines are routed from source to target:

- **Manual Bendpoint** the line is drawn directly from source to target; if a shape is moved so that it "collides" with the connection line, the editor does not attempt to reroute the connection. Also, manual bendpoints are not relocated. See the [Graphical Editing](#page-17-0) section for an explanation of bendpoints.
- **Automatic Bendpoint** the line is drawn directly from source to target; the editor attempts to reroute connections around shapes so that they do not collide with the shape. Also, manual bendpoints are not relocated.
- **Manhattan** connections are drawn as a series of horizontal and vertical line segments from source to target (reminiscent of the Manhattan skyline.) Bendpoints are automatically relocated as necessary.

#### SecBPMN2 plugin User Guide (Version 1.0.0)

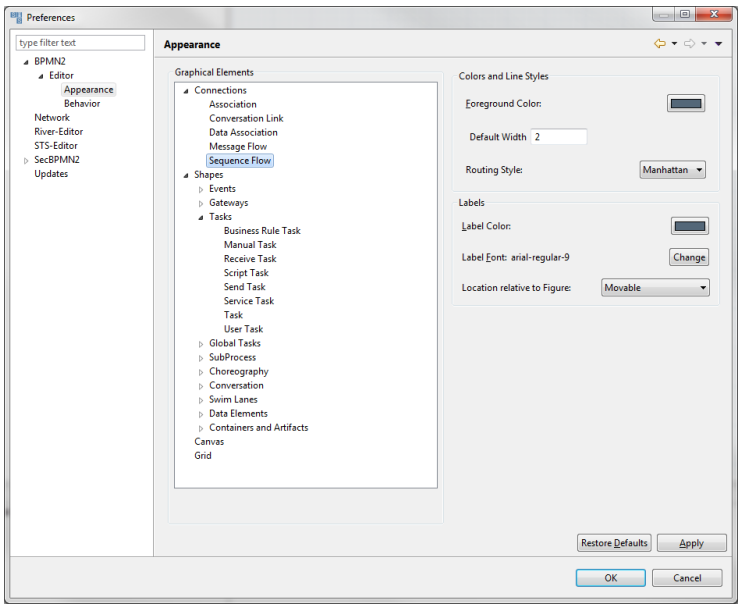

<span id="page-56-1"></span>**Figure 76 Editor Appearance (Connections)**

#### <span id="page-56-0"></span>EDITOR BEHAVIOR

These settings have the following meanings:

- **Show Advanced Properties Tab** displays an optional "Advanced" tab in the **Property** [View.](#page-17-1)
- **Show descriptions** displays descriptive information about each selected element in the "Description" tab of the Property View.
- **Show ID attribute** displays the ID attribute for selected elements.
- **Use a popup dialog instead of Details Panel to edit List items** by default, the [List and](#page-18-1)  [Details](#page-18-1) Property widget will use a sliding Detail Panel to edit a List item. Setting this checkbox will display the Details in a popup dialog instead.
- **Display element configuration popup dialog** this causes the [Property Configuration Dialog](#page-47-1) to automatically pop up whenever a new element is dropped on the Drawing Canvas.
- Editing ID attributes should be used with caution! IDs are considered  $\mathbf{r}$ "internal" data and may cause the file to become corrupted if duplicate IDs are created inadvertently.

#### SecBPMN2 plugin User Guide (Version 1.0.0)

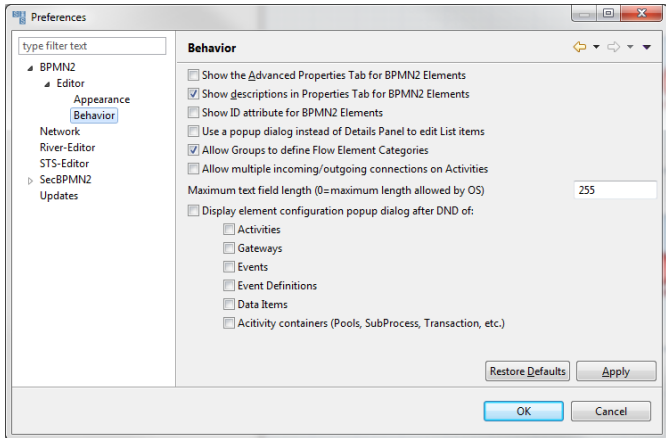

#### <span id="page-57-4"></span>**Figure 77 Editor Behavior**

#### <span id="page-57-0"></span>**AUTOMATED ANALYSIS**

SecBPMN2 plugin automated analysis is composed in two parts: generation of security policies from STS-ml security requirements, and verification of security policies against secure business processes.

#### <span id="page-57-1"></span>GENERATION OF SECURITY POLICIES

For each security requirement defined in the STS-ml model the tool generates a security policy using a security policy template. The SecBPMN2 plugin uses a default set of security policies templates, however, it is possible to modify the default templates or to use custom ones. The generated security policies are stored in security policies/default folder of the STS project.

<span id="page-57-2"></span>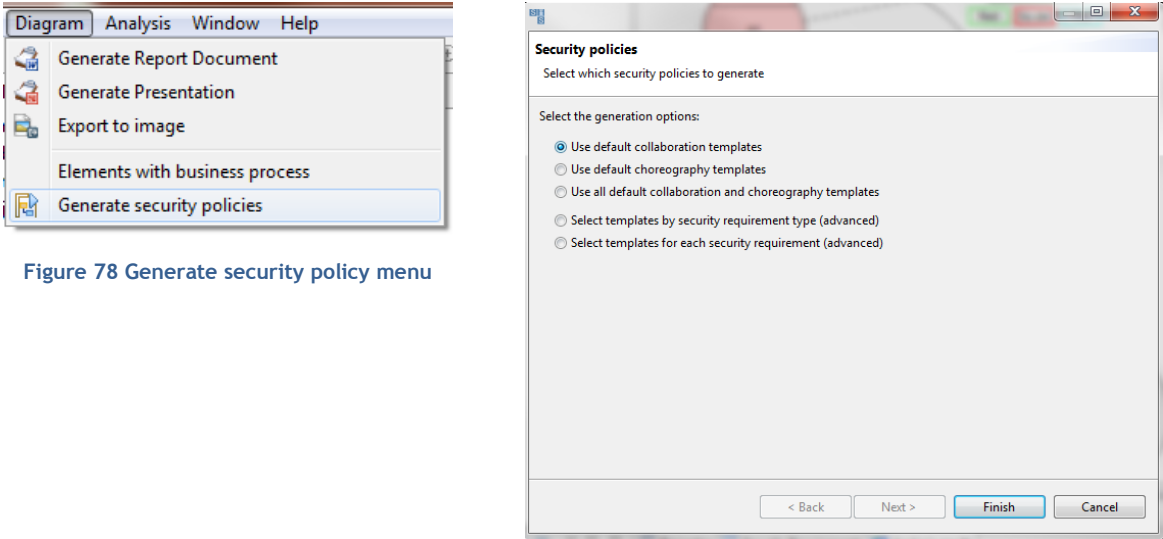

<span id="page-57-3"></span>**Figure 79 Generate security policy dialog**

To generate security policies using security policy templates different from the default ones, click on Generate security policies on Diagram menu, as shown in [Figure 78.](#page-57-2) This action will trigger the creation of a wizard for the generation of the security policies, as shown in [Figure 79,](#page-57-3) with the following options:

- With the first option the wizard will generate a set of security policies using the default templates for the collaboration models
- With the second option the wizard will generate a set of security policies using the default templates for the choreography models
- With the third option the wizard will generate a set of security policies using the default templates for both the collaboration and choreography models
- The forth options permits to choose which security policy template to use for the generation of security policies, for each type of security requirements. [Figure 80](#page-58-1) shows the part of the wizard that permits to choose the security policy template. The first column shows the STS-ml security requirement, the second column the security policy templates chosen for the collaboration models, while the third column the security policy template chosen for the choreography models. To select a different template, click on the small arrow near the cell to be updated, and select from the list the security policy template that will be used for the generation. To skip the generation of the security policy for a security requirement, select none from the list.
- The fifth option permits to select which security policy template to use for each STS-ml security requirements. The first column shows the STS-ml security requirements, the second column shows the security policy template chosen for collaboration model, while the third column shows the security policy templates chosen for choreography models. [Figure 81](#page-58-2) shows the wizard for this type of selection.

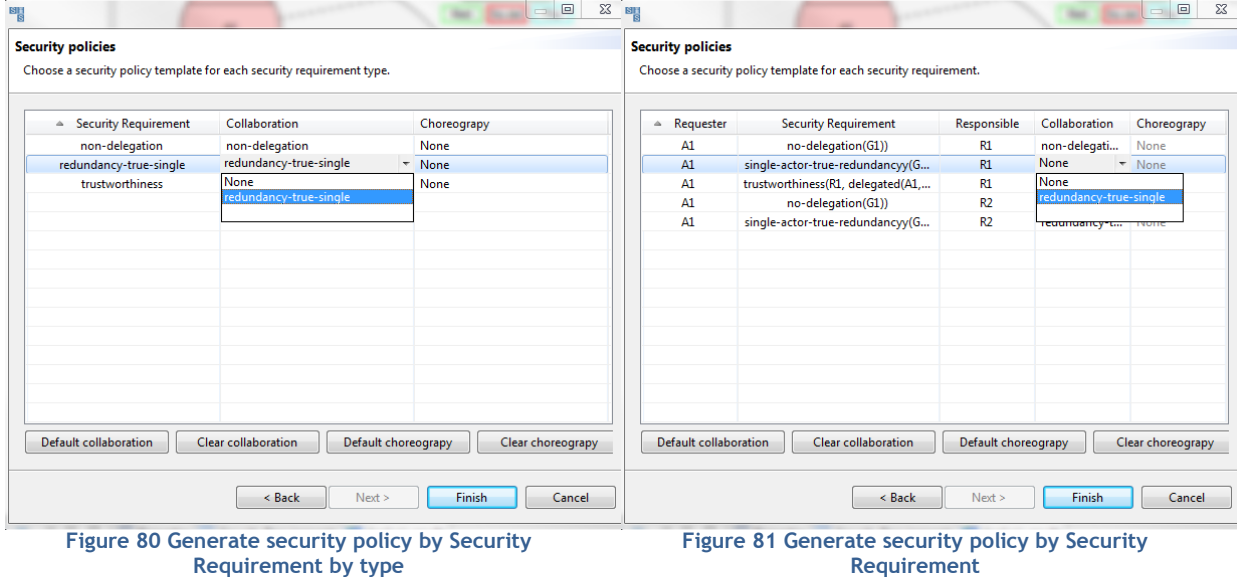

## <span id="page-58-2"></span><span id="page-58-1"></span><span id="page-58-0"></span>VERIFICATION OF SECURITY POLICIES

STS-tool permits to automatically verify security policies against secure business processes. Once the business processes are defined, open the STS-ml model and click on Security enforcement analysis under the Analysis Menu, as shown in . To start the analysis, click on Run Analysis button.

The analysis verify all the security policies contained in the STS project folder security policies. Such folder contains two subfolders: default, which contains the security policies generated automatically, and user, which contained security policies defined by the users. It is not possible to modify security policies that are inside the folder default, therefore, they have to be moved (with copy and paste commands from the project view) in the user folder.

#### SecBPMN2 plugin User Guide (Version 1.0.0)

 $\mathbf{r}$ The security policies in the default folder will be replaced by a new set of security policies, every time the generation function is called.

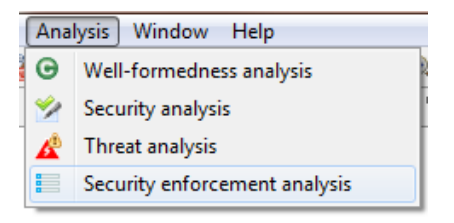

**Figure 82 Launch Security Enforcement Analysis**

<span id="page-59-1"></span>A pop-up window will show the outcomes of each step, as shown in . Once the second step is completed, click on "Done" button to close the pop-up window and visualize the results of the analysis.

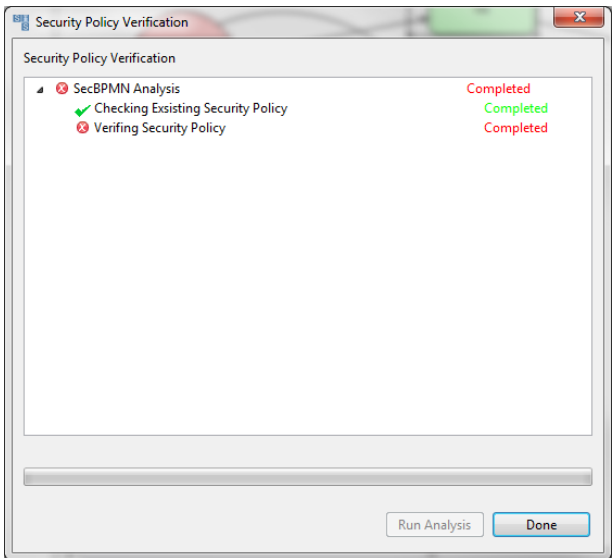

#### <span id="page-59-2"></span>**Figure 83 Security Enforcement Analysis Dialog**

When the analysis is completed, click on the Done button to visualize the results of the analysis.

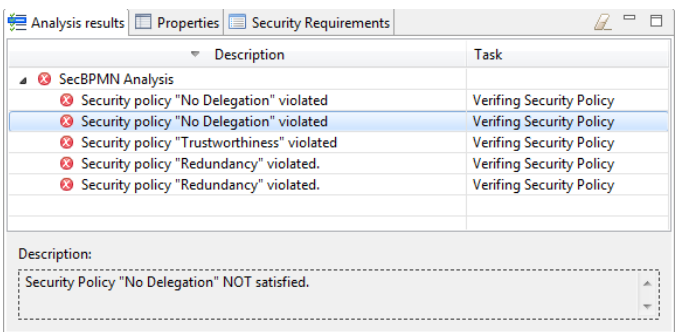

#### <span id="page-59-0"></span>**Figure 84 Analysis results**

The results are shown in the Analysis results tab of the property pane, as shown in [Figure 84.](#page-59-0) Each row corresponds on a security policy. The left column described the outcome of the security policy, the right column the task executed. A double click on a row will highlight in red, on the STSml model, the elements that caused the violation of the security policy. Another double-click on the same row will hide the highlight.

For each violated security policy STS-Tool highlights one of the possible walk in the business process that violates it. To highlight the walk, right-click on a row to show the contextual menu, composed of one entry: Show Business process, and click it. For the violated security policies generated from STS-ml security requirements, STS-Tool highlights the STS-ml elements involved in the security requirement.

From the list of violated security policy is possible to directly open the security policy by right clicking on the violated security policy and choosing Open security policy file, as shown in [Figure](#page-60-0)  [85.](#page-60-0)

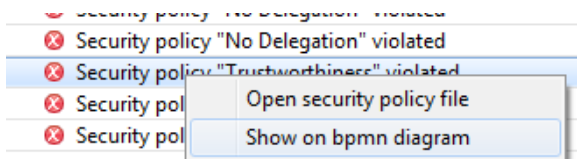

<span id="page-60-0"></span>**Figure 85 Analysis result context menu**

## <span id="page-61-0"></span>**FIGURES AND TABLES**

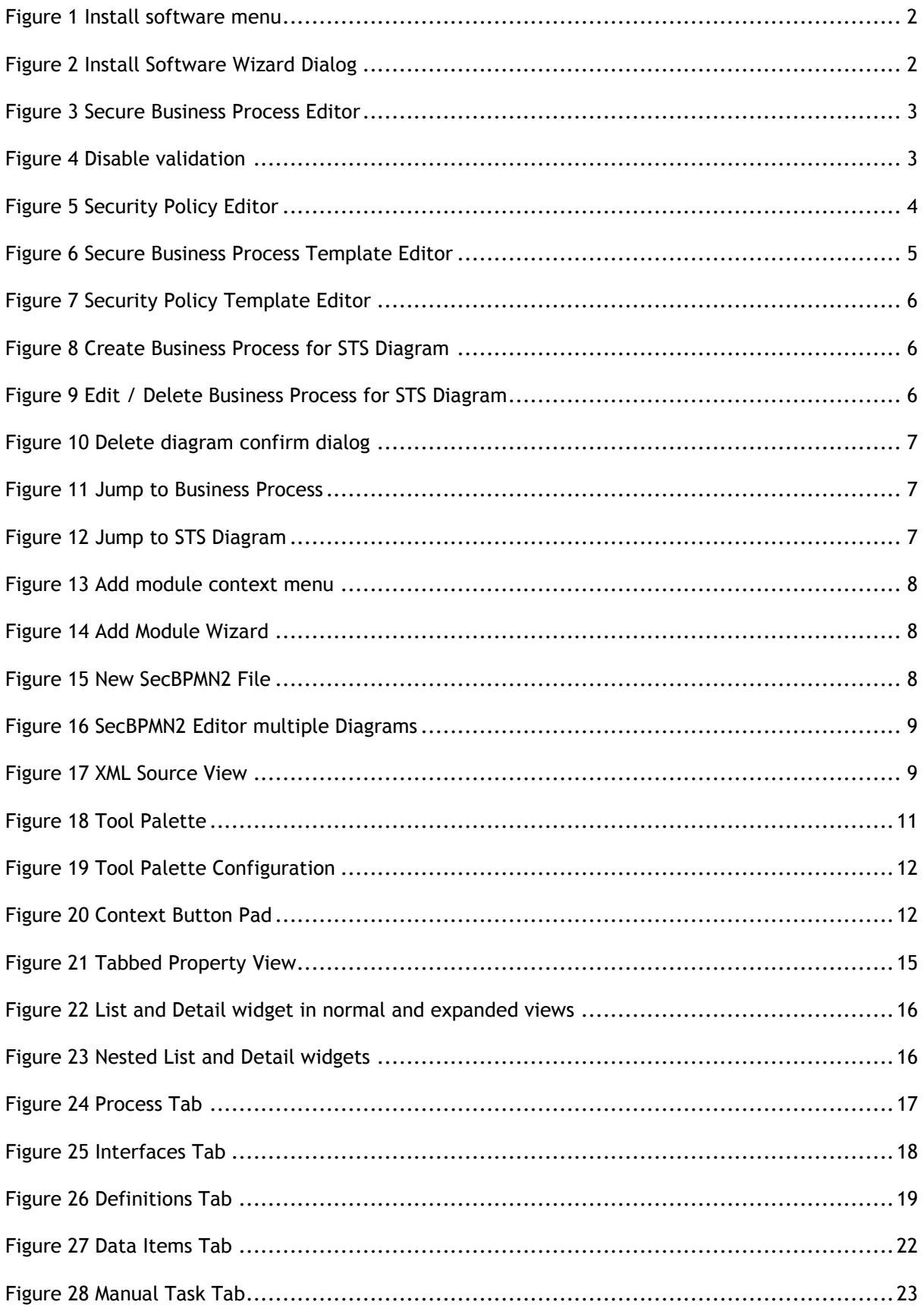

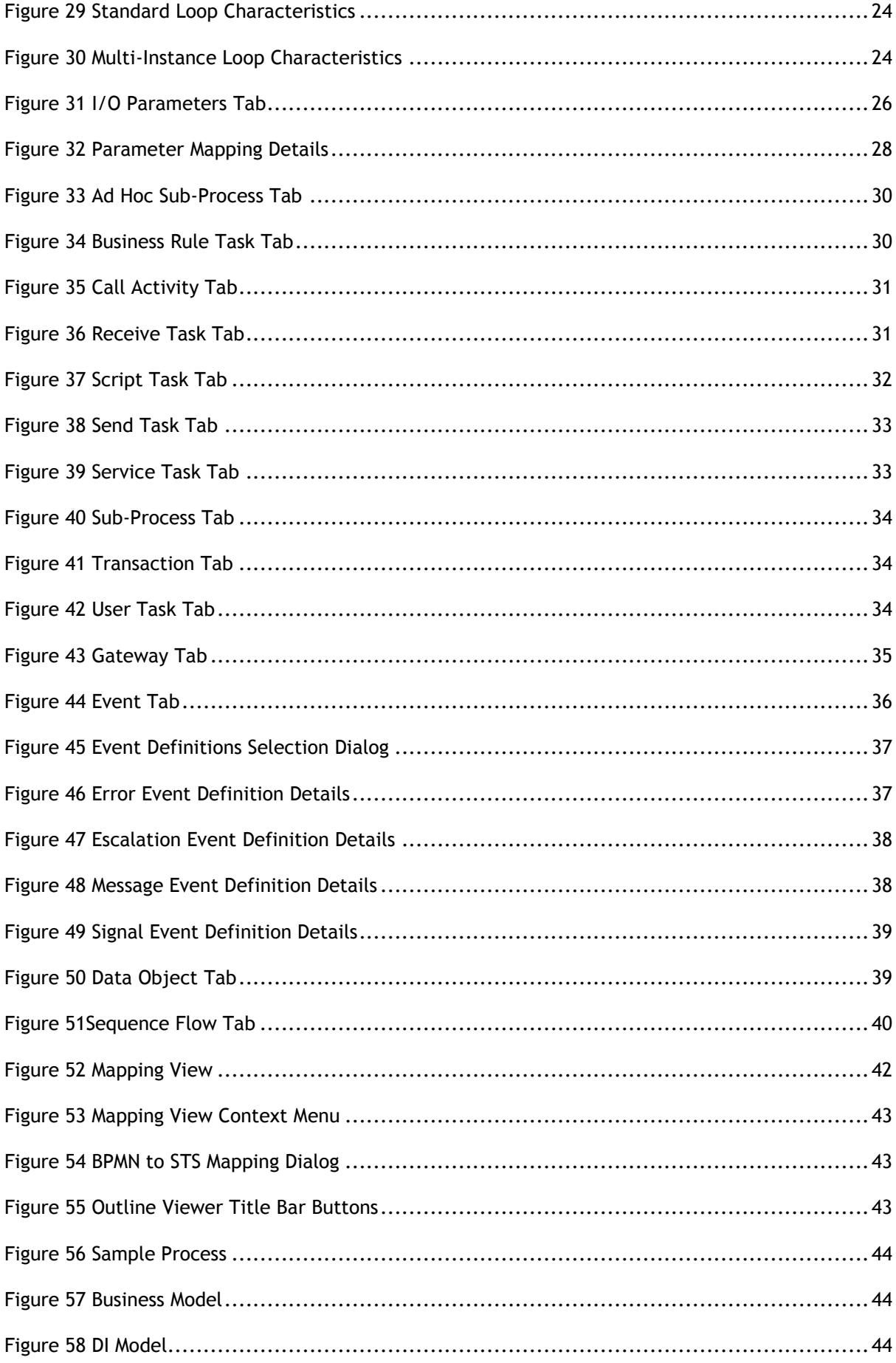

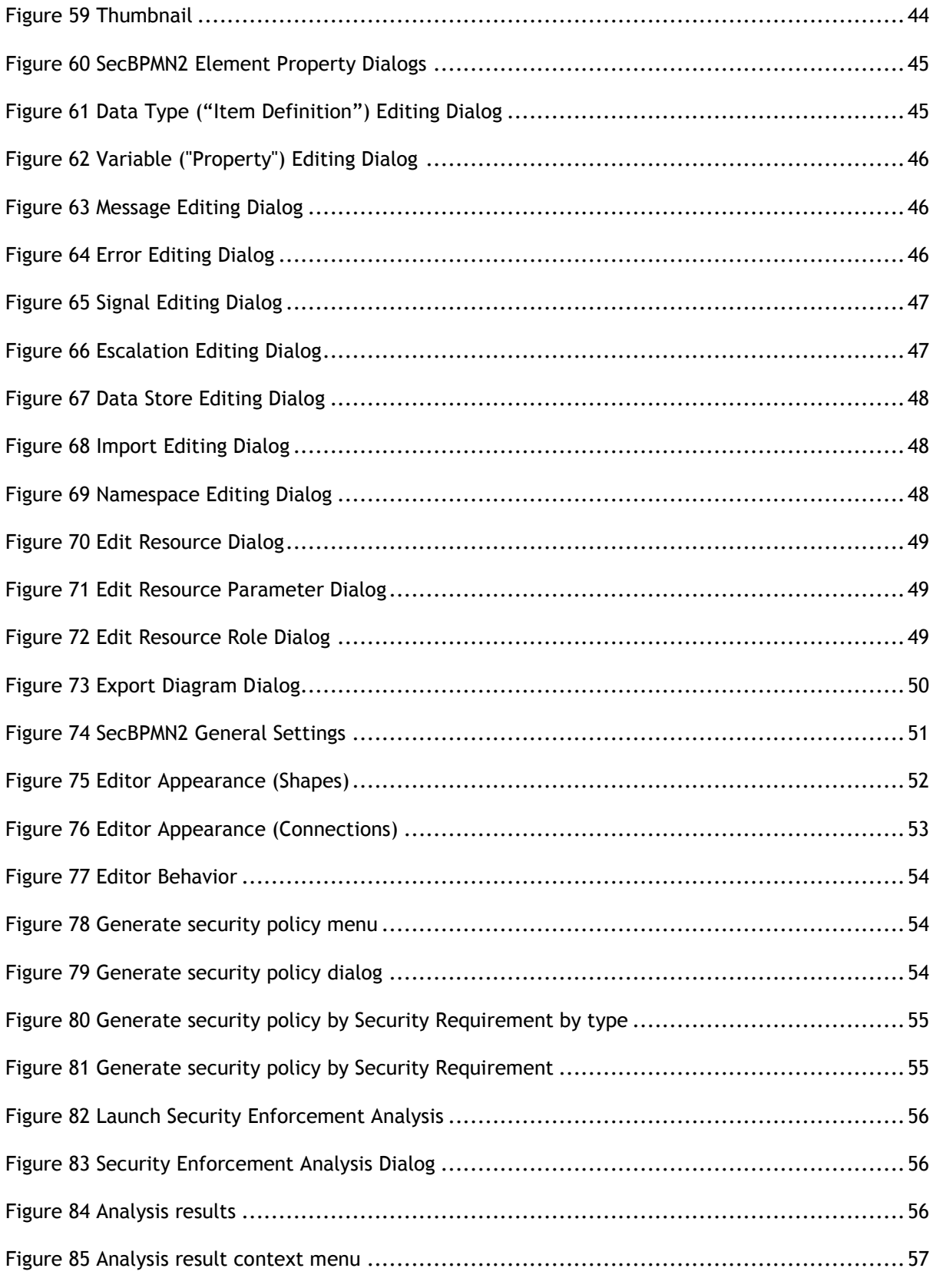

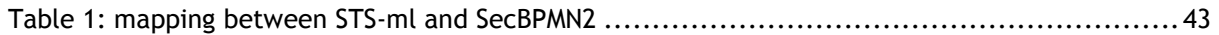

## <span id="page-64-0"></span>**REFERENCES**

- [1] M. Salnitri, E. Paja and P. Giorgini, "Mantaining Secure Business Processes in Light of Socio-Technical Systems' Evolution," *To Appear,* p. 14, 2016.
- [2] M. Salnitri, E. Paja and P. Giorgini, "Preserving Compliance with Security Requirements in Socio-Technical Systems," *Proceeding of Cyber Security and Privacy (CSP) forum,* 2014.
- [3] M. Salnitri, F. Dalpiaz and P. Giorgini, "Designing Secure Business Processes with SecBPMN," *International Journal on Software and Systems Modeling,* p. 26, 2016.
- [4] J. Freund and B. Rücker, Real Life BPMN, Berlin: Camunda, 2012.
- [5] T. Allweyer, BPMN 2.0 Introduction to the Standard for Business Process Modeling, Books on Demand GmbH, Norderstedt, 2010.
- [6] P. Brittenham, "An overview of the Web Services Inspection Language," IBM, 1 6 2002. [Online]. Available: http://www.ibm.com/developerworks/webservices/library/ws-wsilover/.
- [7] "Business Process Simulation Interchange Standard," BPSim.org, [Online]. Available: http://www.bpsim.org/.
- [8] "Business Process Model and Notation (BPMN)," OMG, 1 2011. [Online]. Available: http://www.omg.org/spec/BPMN/2.0/.
- [9] "Eclipse BPMN2," [Online]. Available: http://www.eclipse.org/modeling/mdt/?project=bpmn2#bpmn2.
- [10] "jBPM Documentation Library," JBoss/Red Hat, [Online]. Available: http://www.jboss.org/jbpm/documentation.